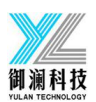

# 打印软件说明书

# **1.电脑千兆网口查看:**

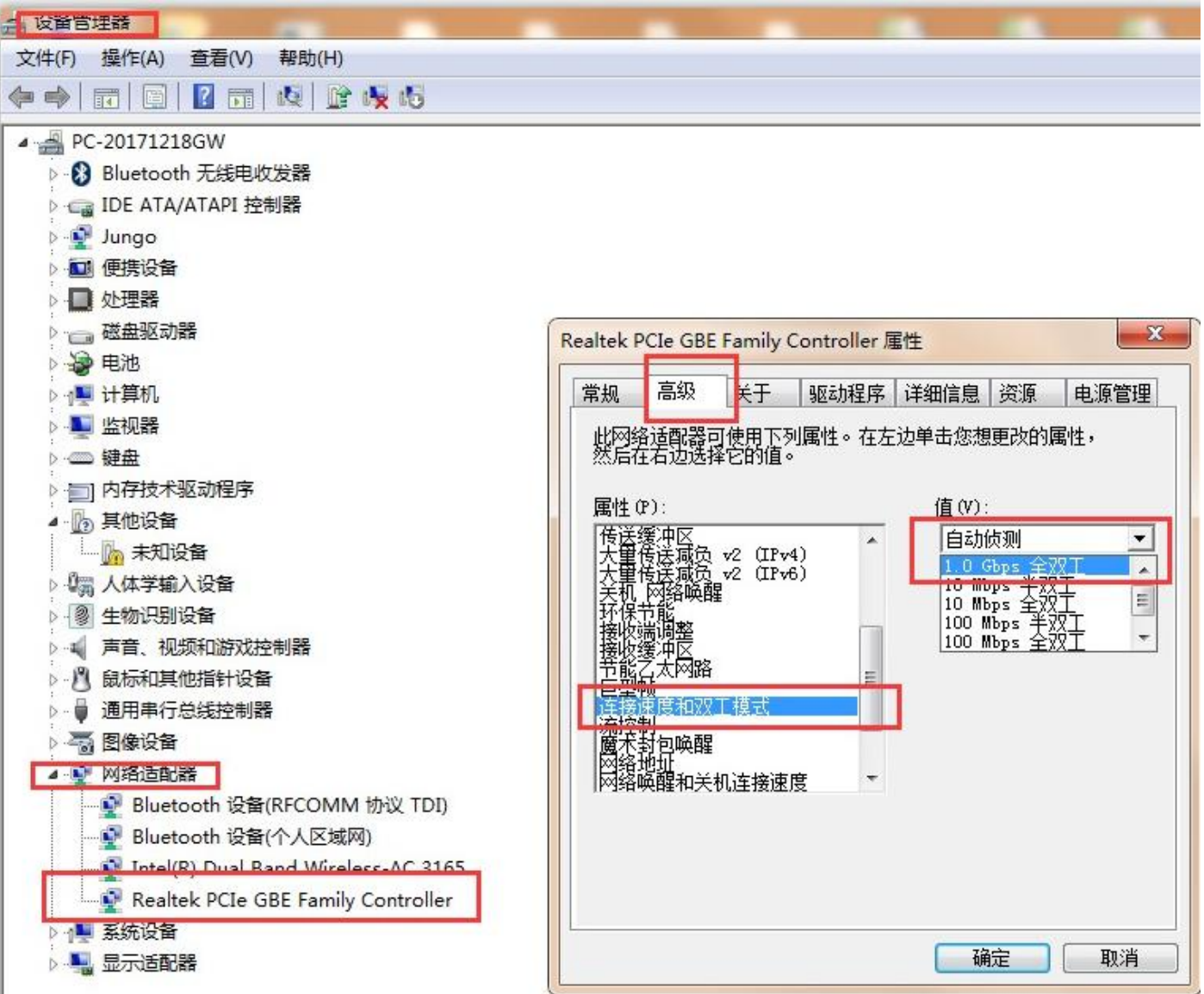

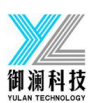

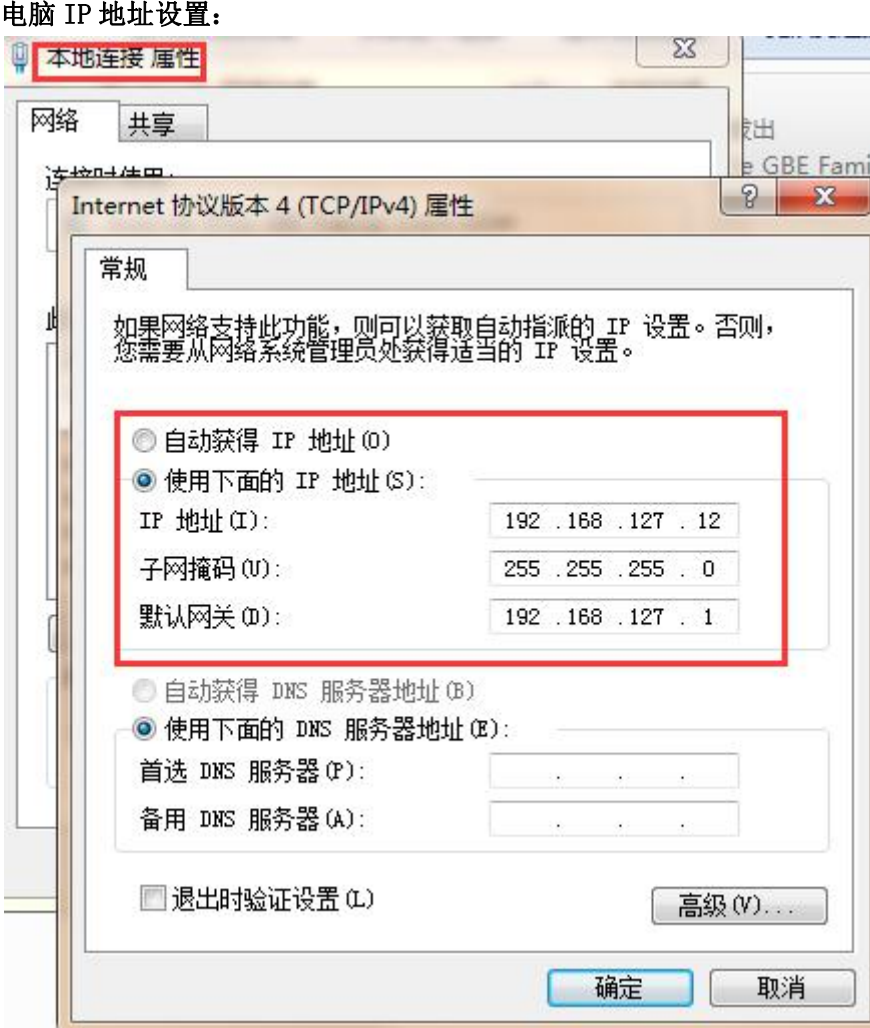

# **2. USB3.0 驱动安装**

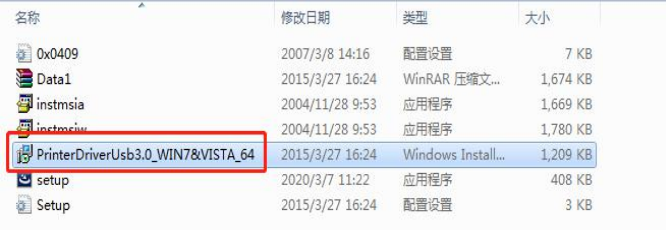

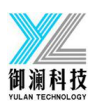

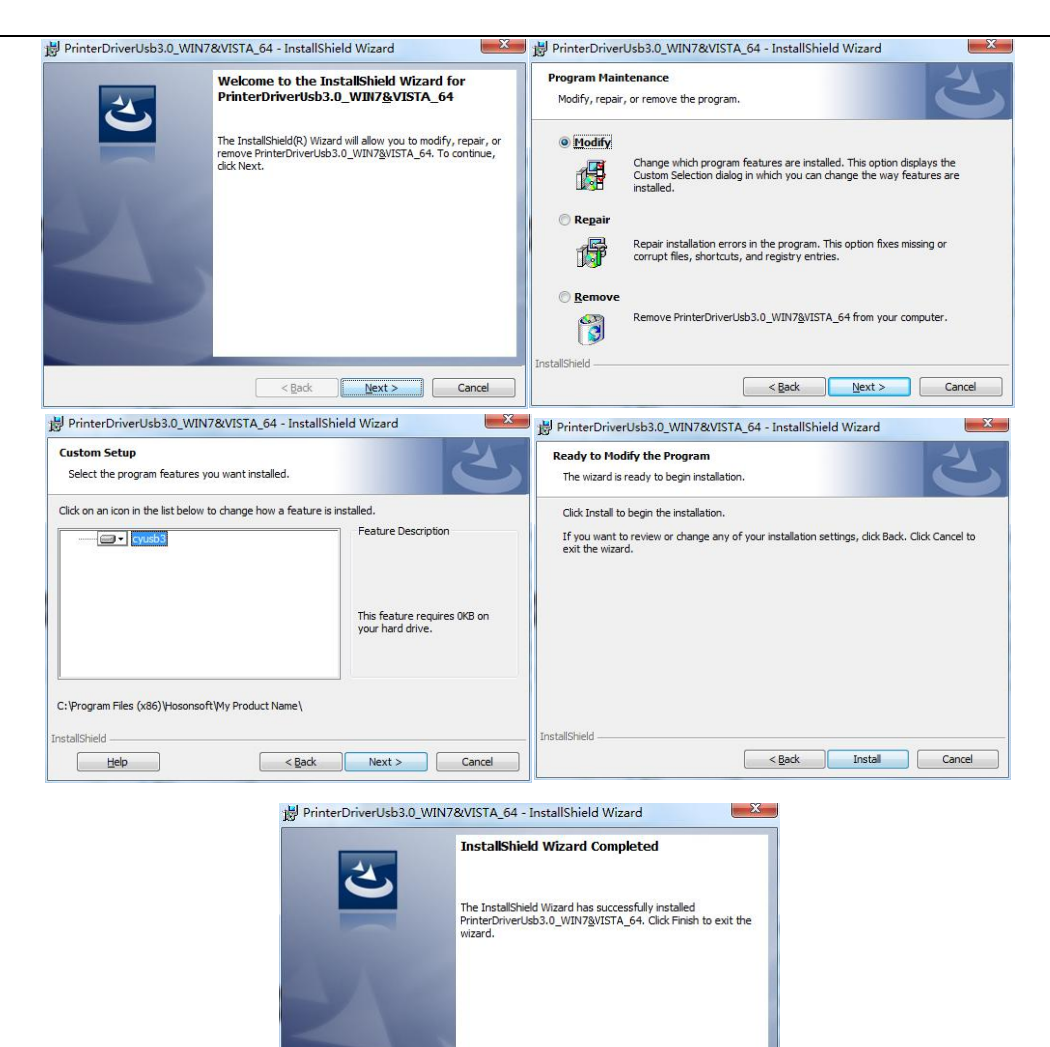

Enish Cancel

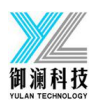

# 目录

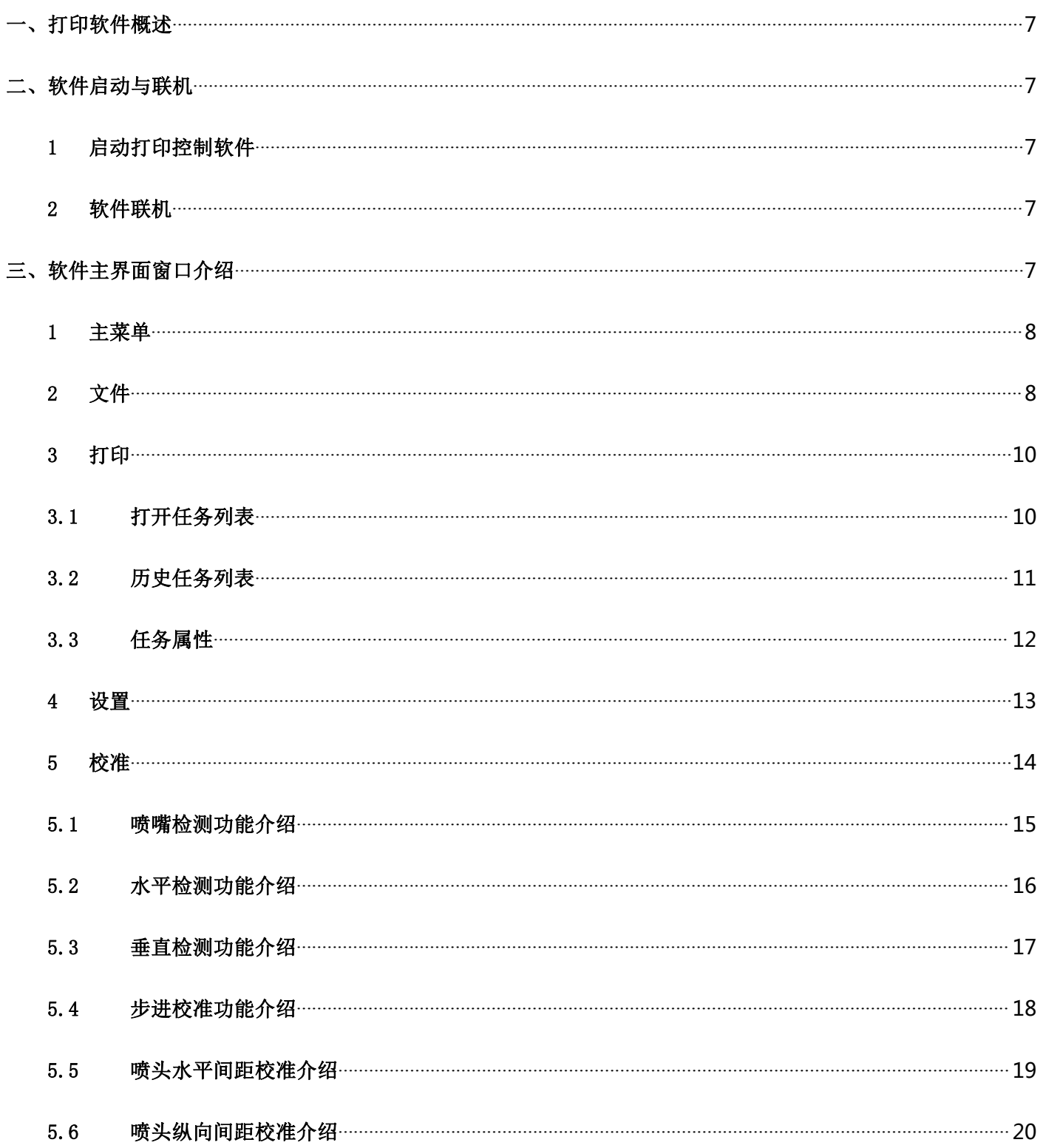

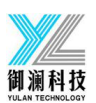

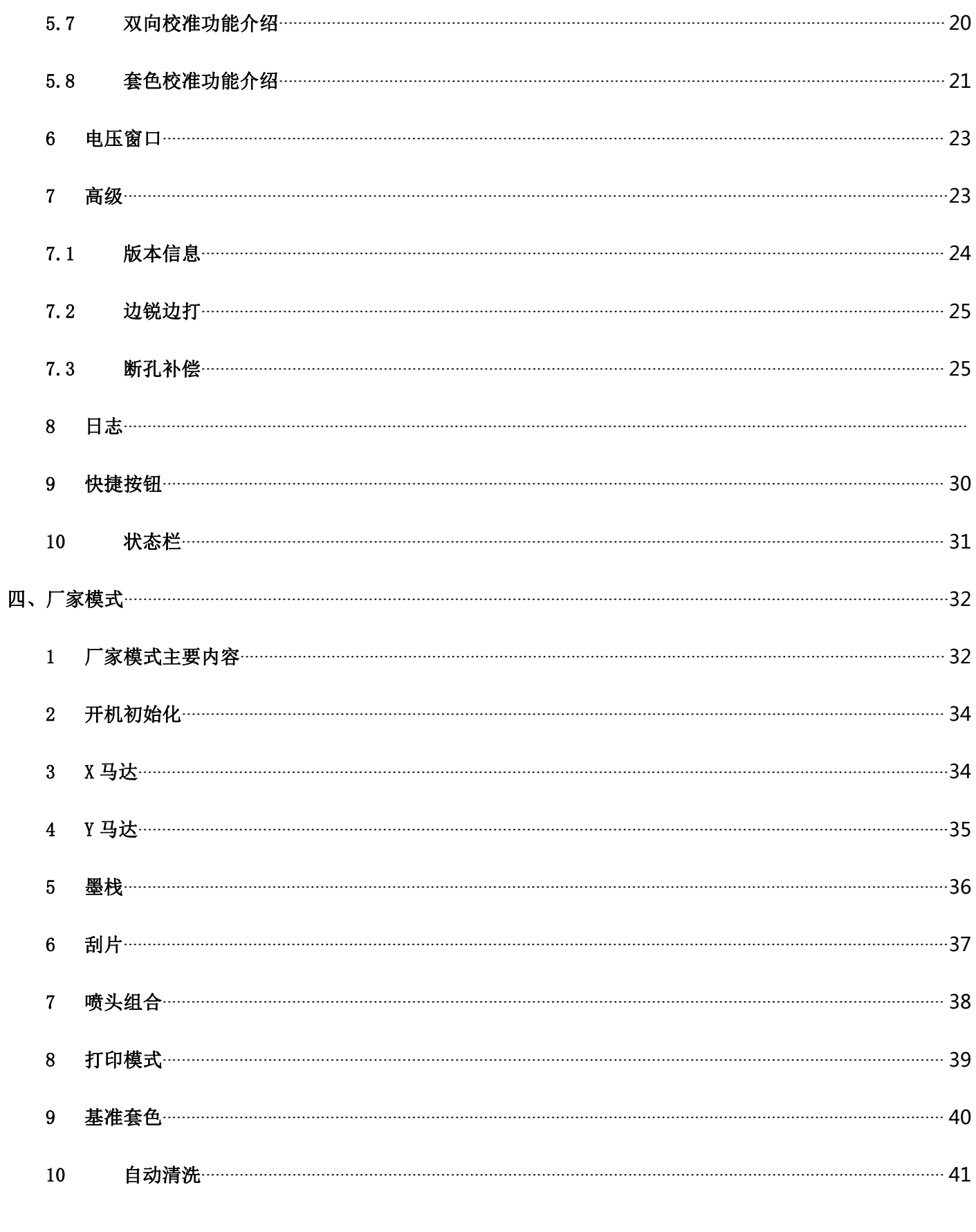

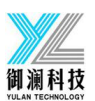

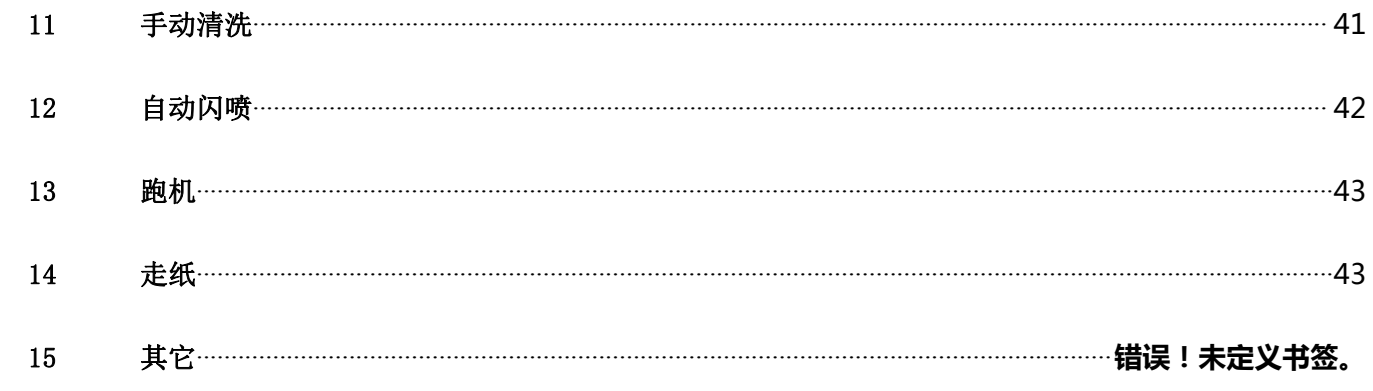

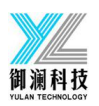

#### <span id="page-6-0"></span>一、打印软件概述

PrintExp 软件是汉森软件配合打印机打印一款控制软件,界面友好,操作简单,并且分层次的满足终端用户 和厂家的需要。主要是用于打印机控制,打印机校准,程序升级更新,对参数的导入导出,保存参数至板卡。 为了使用户对打印软件快速全面的了解,熟悉各个功能操作,注意事项以及可能产生的问题,以下是对打印 软件分门类别的介绍。

#### <span id="page-6-1"></span>二、软件启动与联机

#### <span id="page-6-2"></span>1 启动打印控制软件

PrintExp 软件可直接打开使用,先找到放置 PrintExp 软件文件夹,打开文件夹,找到 PrintExp.exe 应用程 序,双击该程序即启动 PrintExp 软件。

#### <span id="page-6-3"></span>2 软件联机

首次使用,必须设置网络连接参数才能连机使用。连接好 TCP/IP 网线进行网络设置。 连机设置方法: 高级菜单→网络设置, 此时可看到服务器端口设置, 服务器 IP 设置, 本地主机 IP 设置; 服 务器端口设置通常固定为 5001, 服务器 IP 设置和本机主机 IP 设置, 根据厂家的网络进行设置, 设置完后, 点击保存即完成网络设置,再回到主界面窗口,可看到主界面左下角的第一个图标显示为绿色表示已连机, 若仍然为红色,表示未联机,可以拔插网线一次重试,看是否联机。若仍不能联机,应检查网线是否良好, 服务器 IP 和本机主机 IP 是否设置正确。

# <span id="page-6-4"></span>三、软件主界面窗口介绍

PrintExp 的软件主界面如下图:

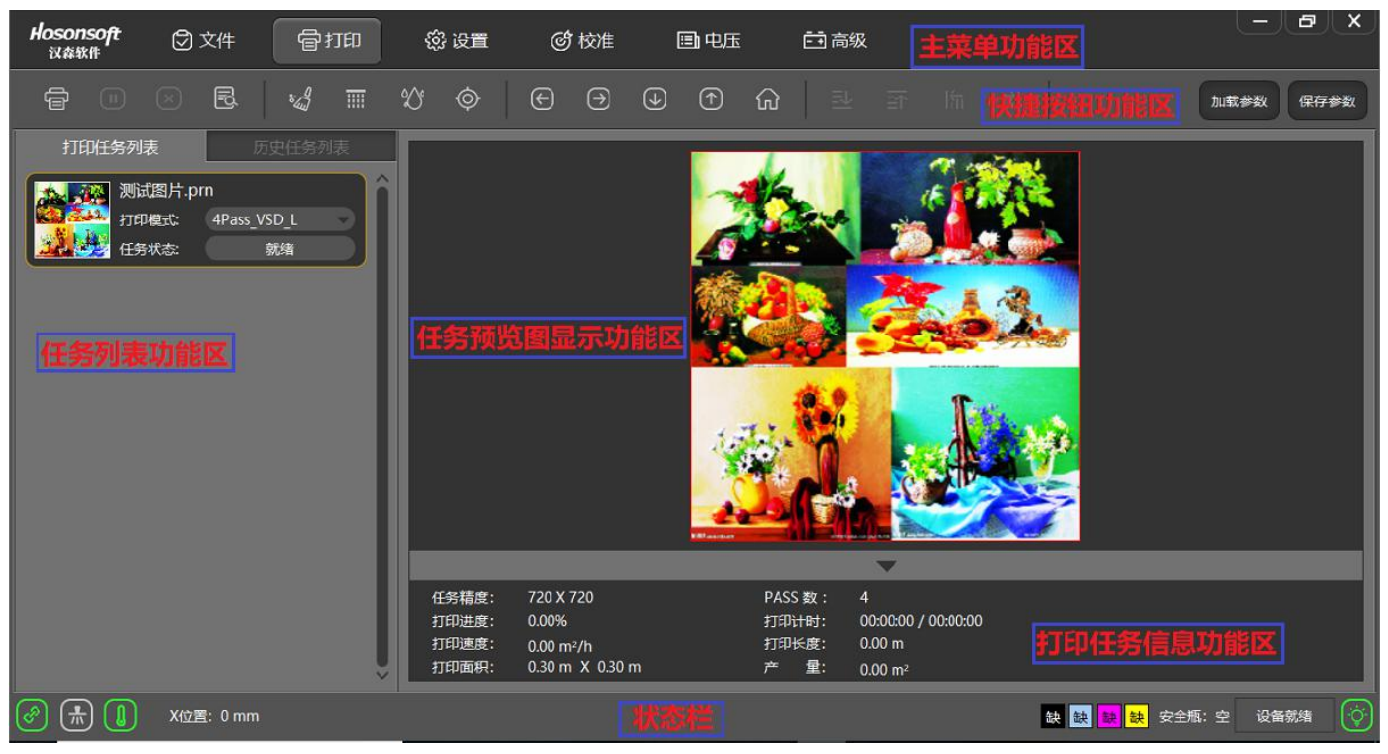

PrintExp 软件主界面主要包括主菜单功能区,快捷按钮功能区,打印列表功能区,任务预览图显示功能区, 打印任务信息功能区,状态栏等几大部分,以下分别对这几大部分做介绍。

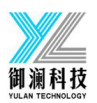

#### <span id="page-7-0"></span>1 主菜单

主菜单的菜单树如下图:

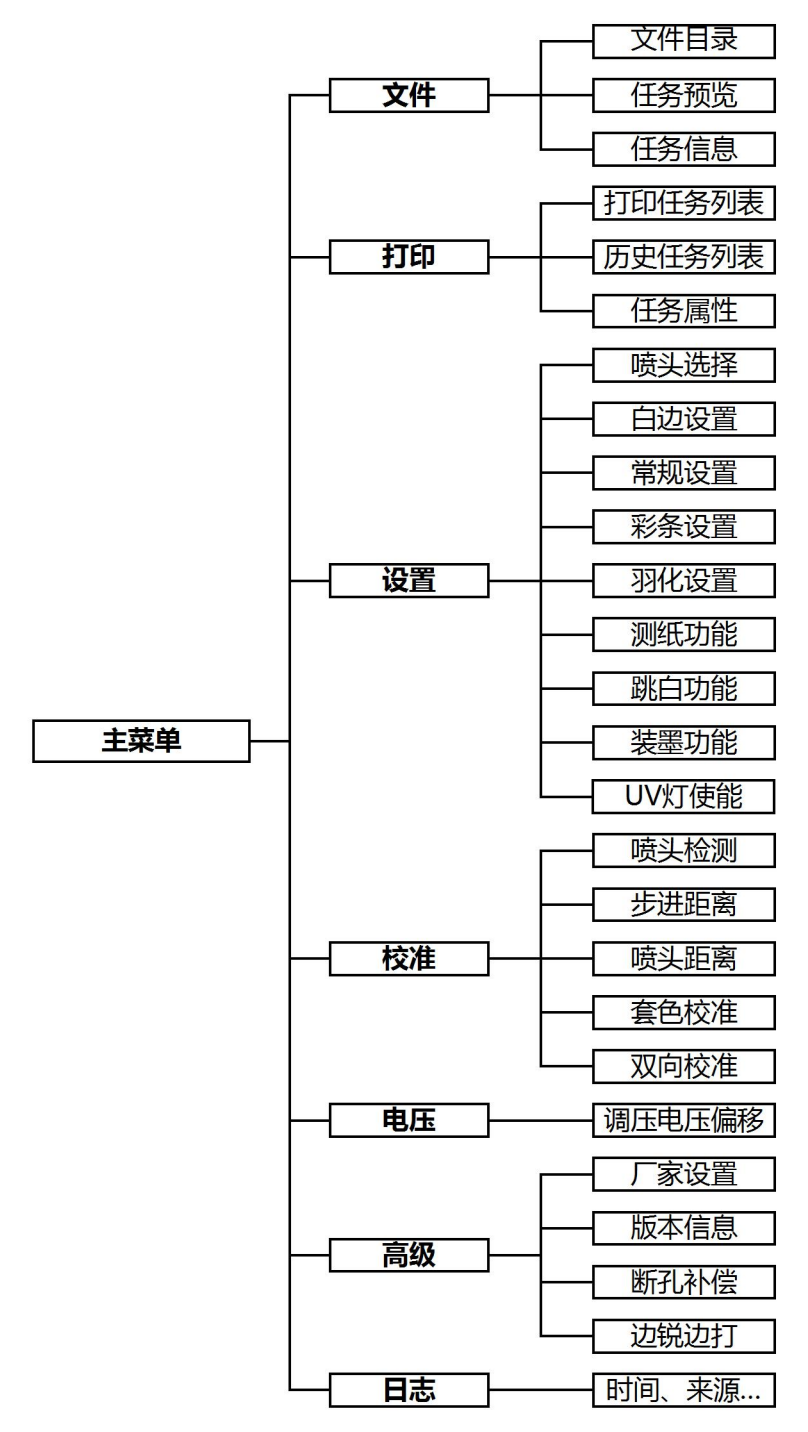

#### <span id="page-7-1"></span>2 文件

点击菜单栏中的文件进入到文件界面,该界面主要包括了文件目录窗口,图片预览窗口,图片信息显示栏如下 图:

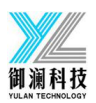

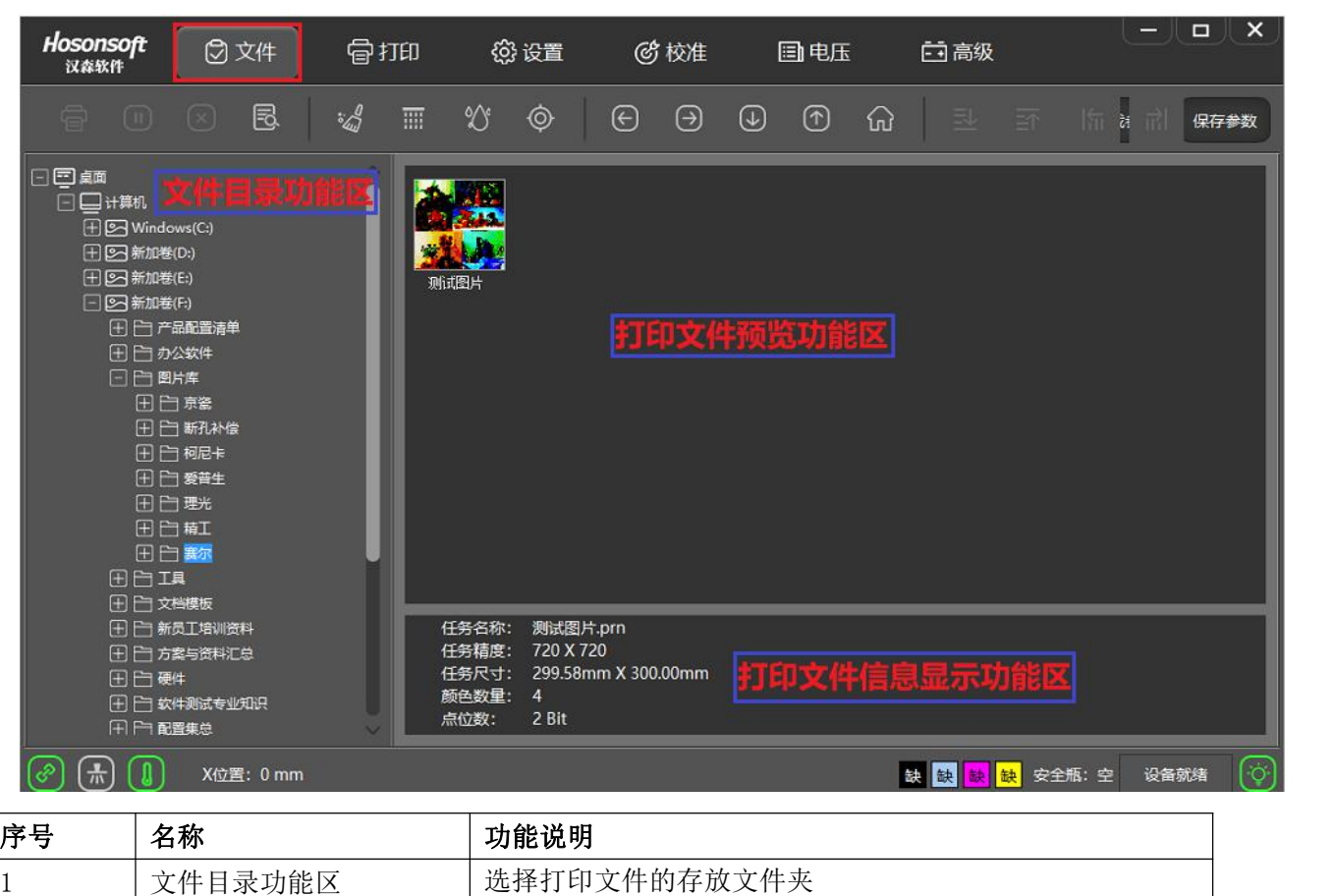

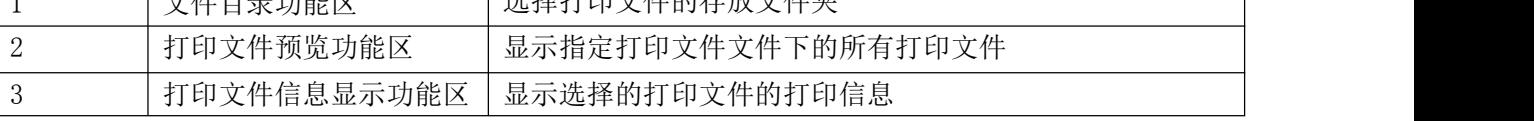

若选中预览图片再点右键,会弹出菜单列表如下图:

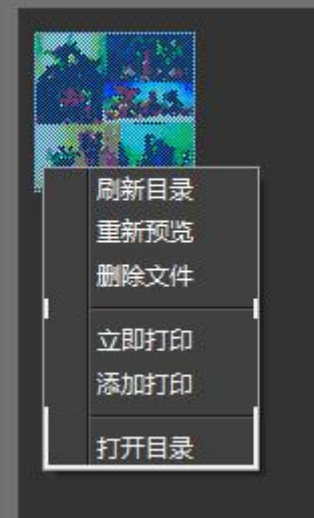

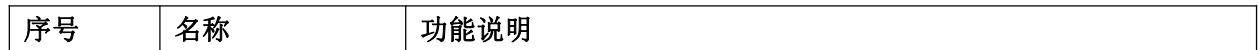

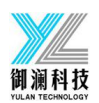

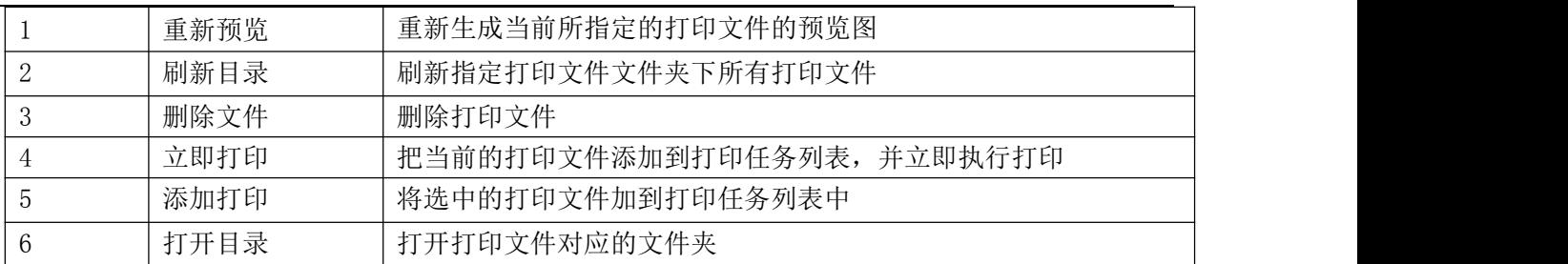

#### <span id="page-9-0"></span>3 打印

点击菜单栏中的打印进入到打印界面,如下图所示:

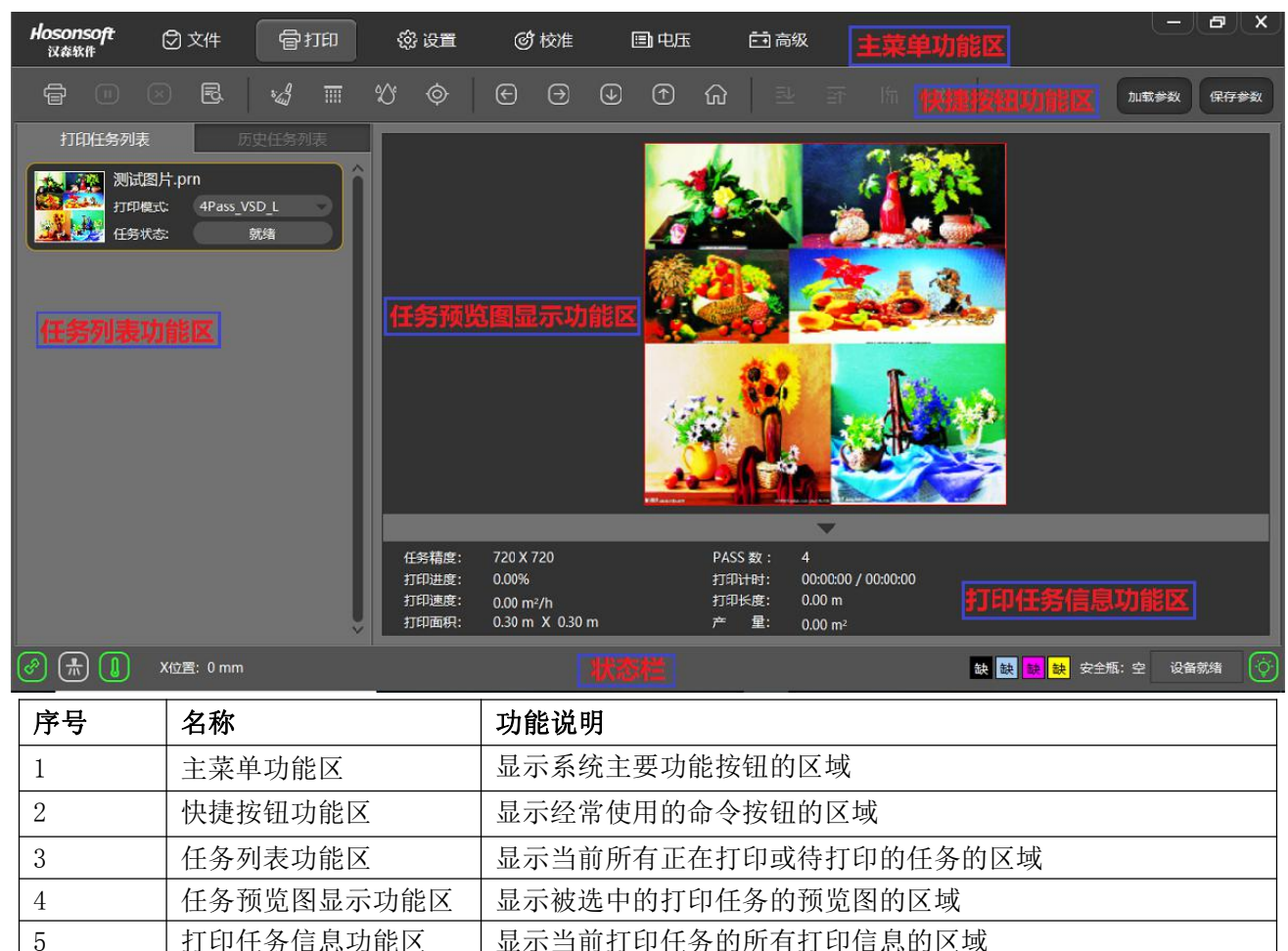

打印界面包括打印任务列表的人,所以表面口,打印任务预览窗口和打印信息窗口;选中打印任务 列表中的某一任务,点击右键会弹出下位菜单。如下图:

6 | 状态栏 | 显示系统当前的工作状态或连接状态的区域

#### <span id="page-9-1"></span>3.1 打开任务列表

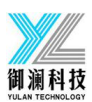

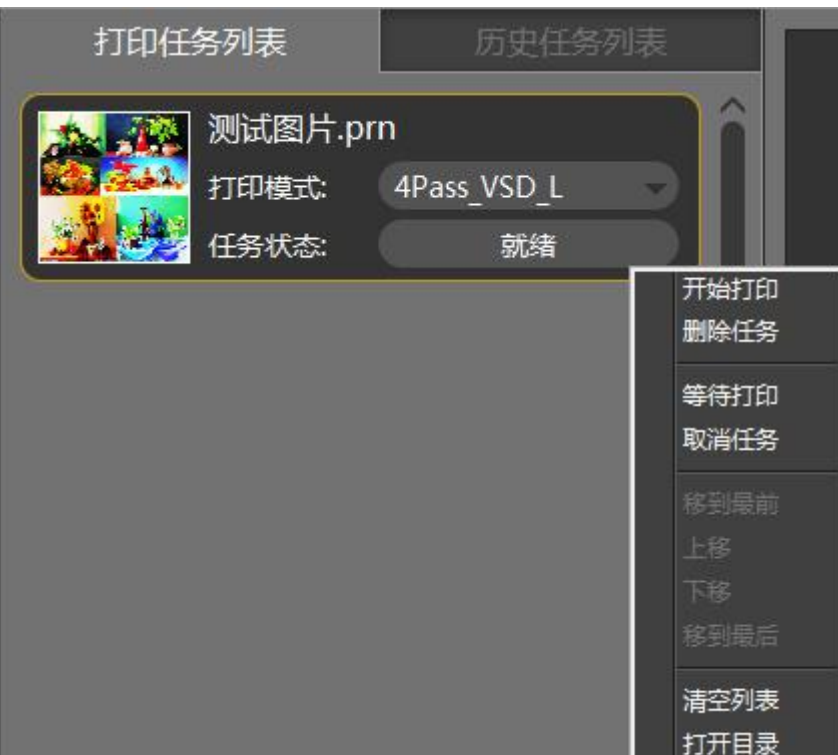

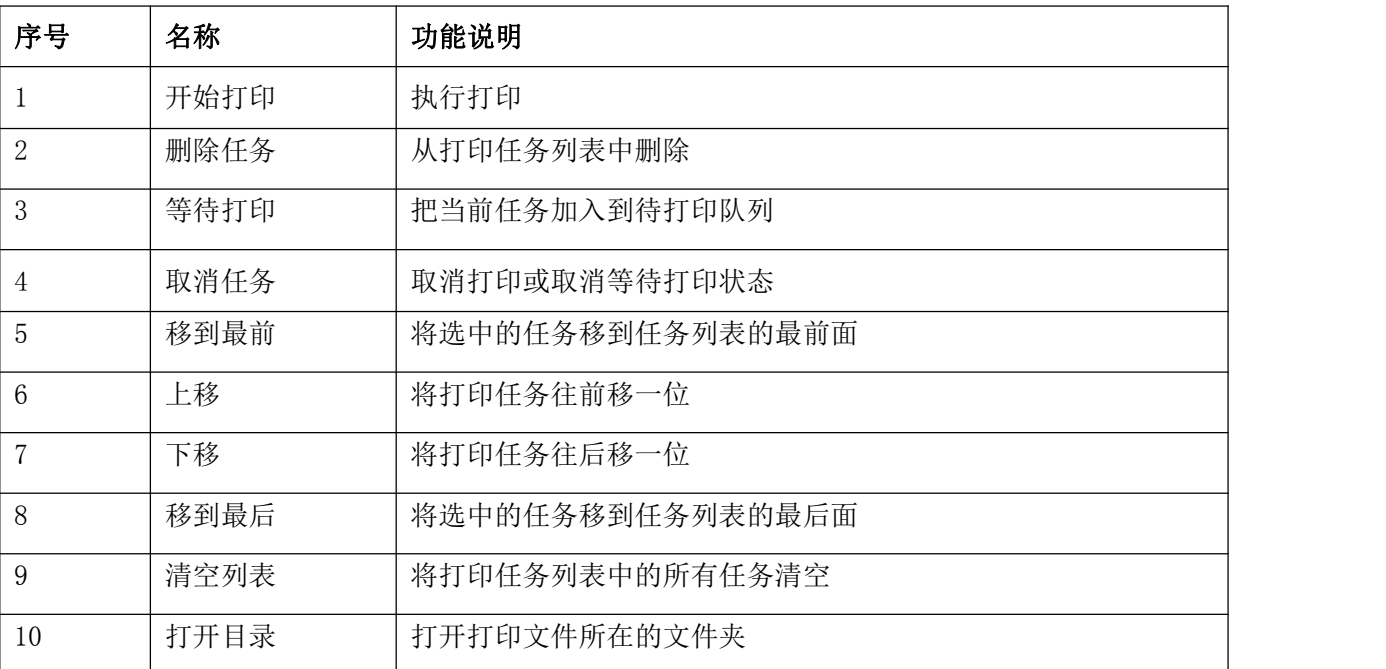

# <span id="page-10-0"></span>3.2 历史任务列表

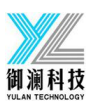

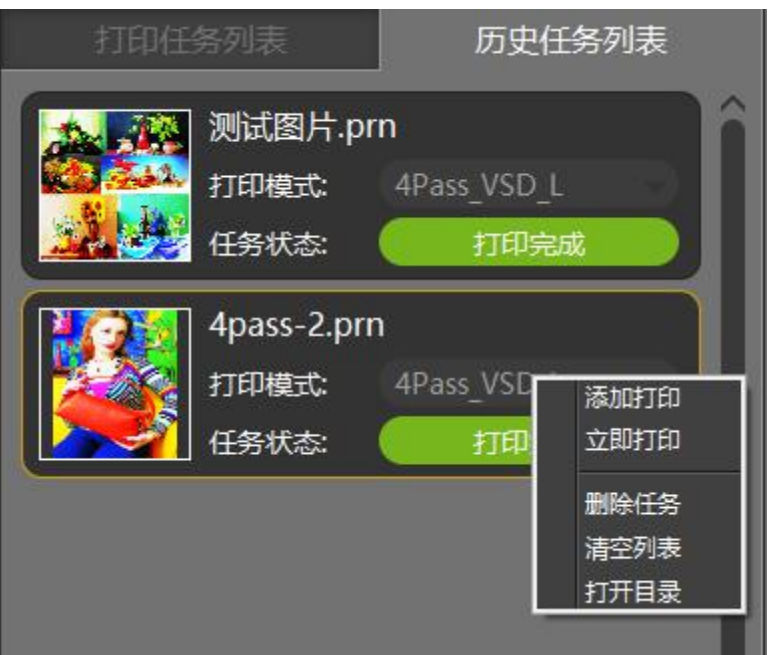

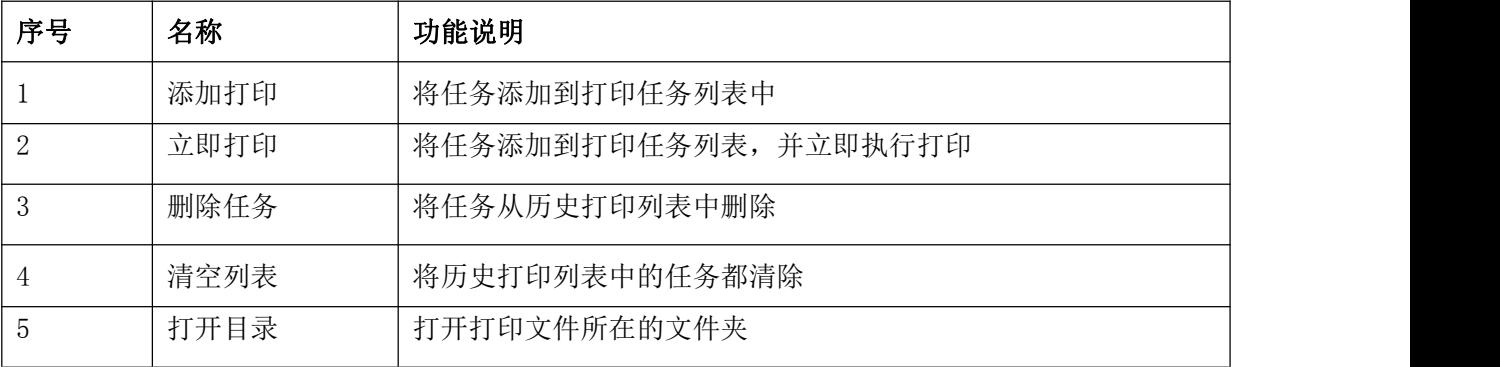

#### 3.3 任务属性

<span id="page-11-0"></span>双击打印任务列表中的某一任务即进入到该任务的任务属性窗口,如下图:

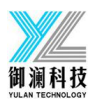

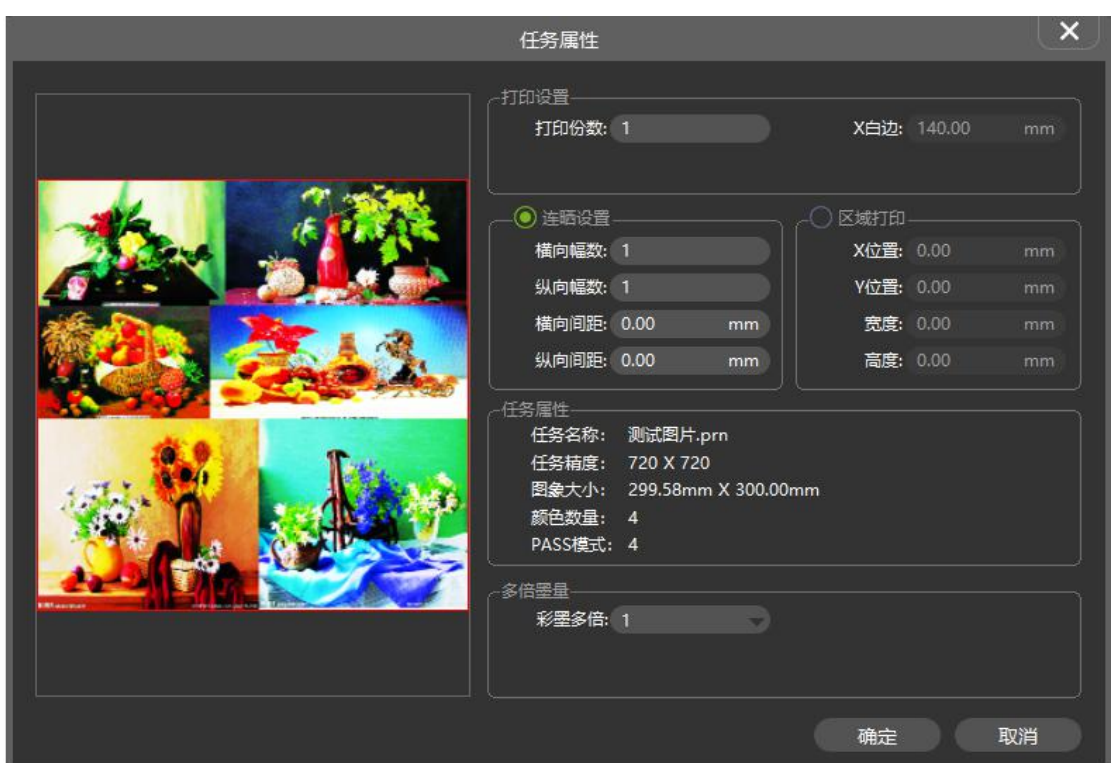

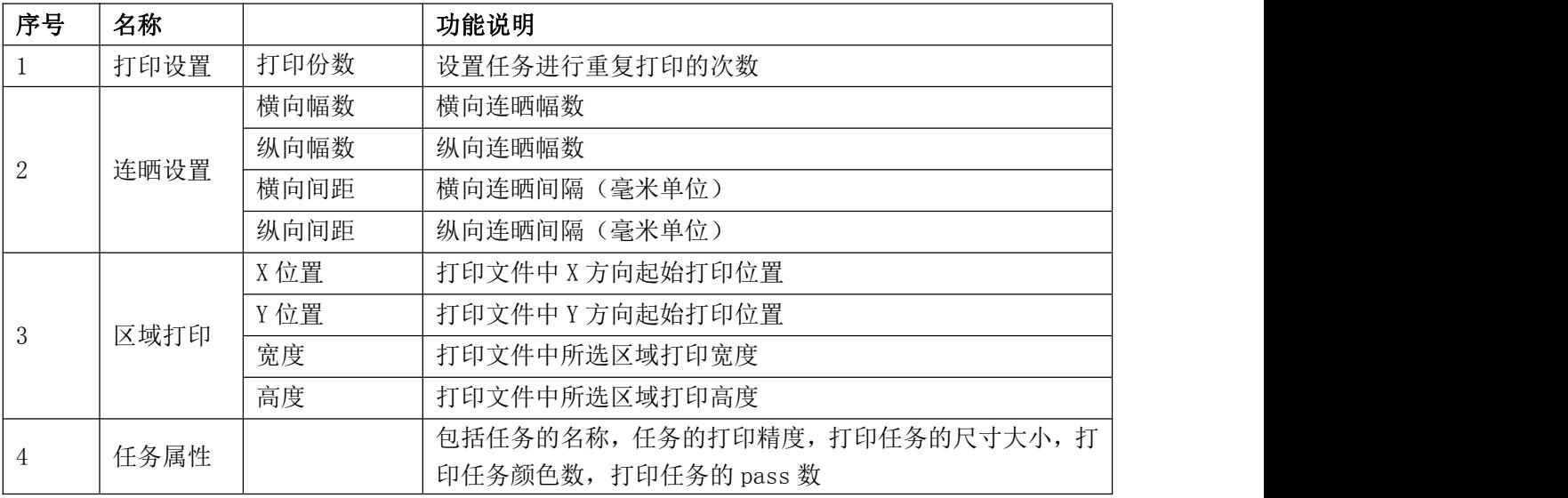

# 4 设置

<span id="page-12-0"></span>点击菜单栏中的设置进入到设置界面,如下图所示:

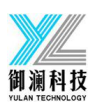

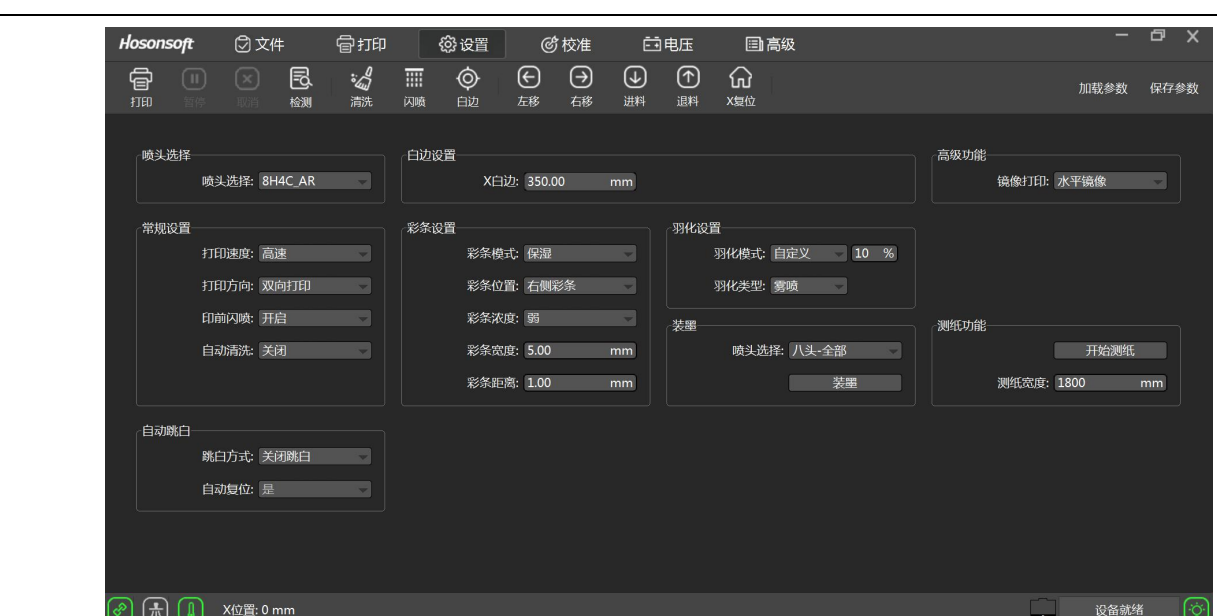

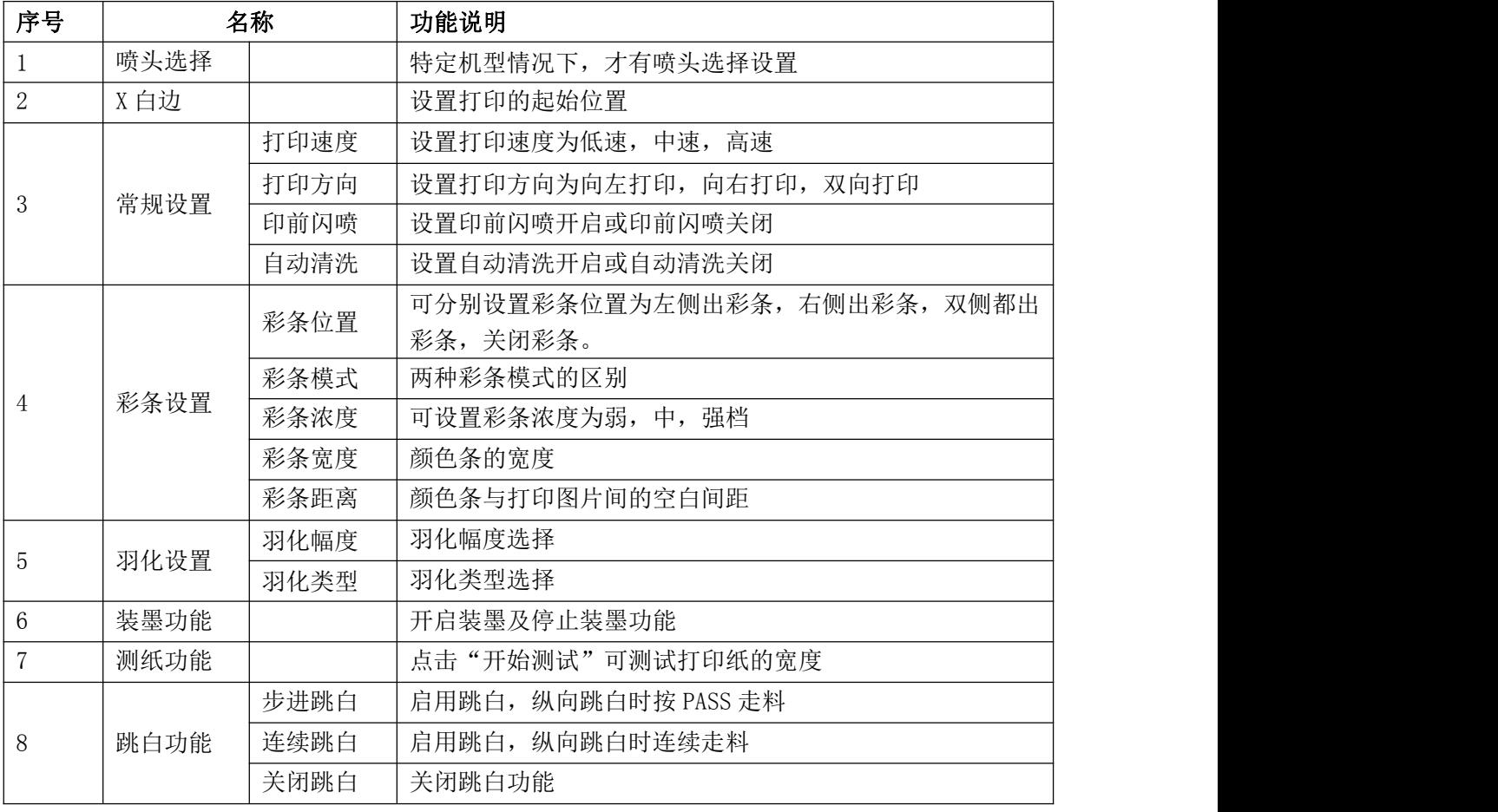

#### <span id="page-13-0"></span>5 校准

点击菜单栏中的校准进入到校准界面,如下图所示:

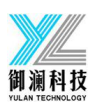

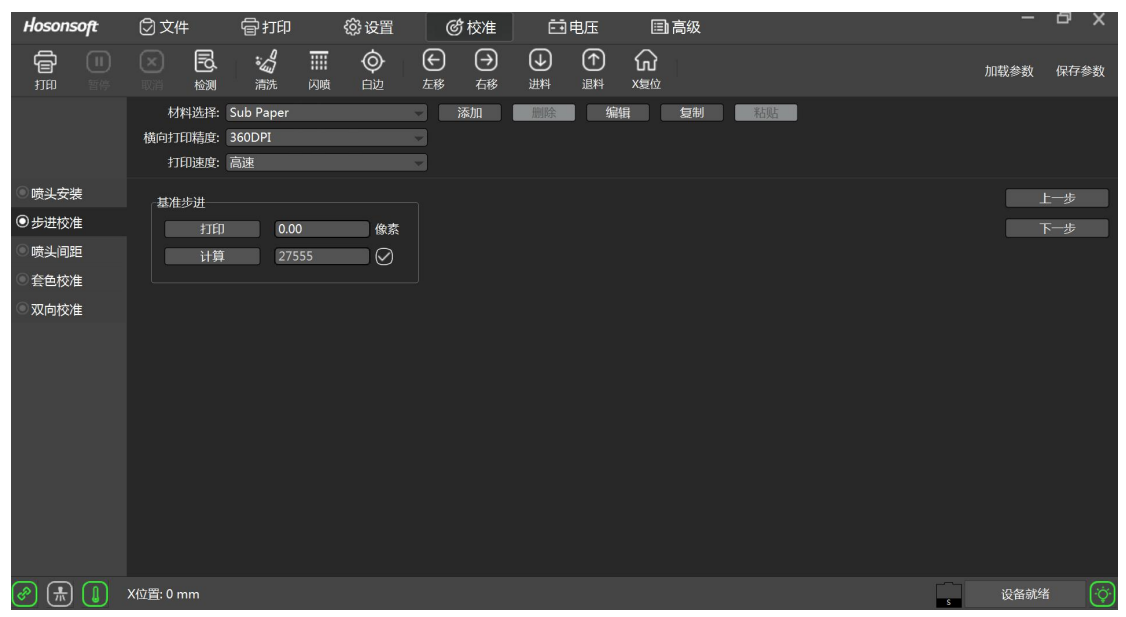

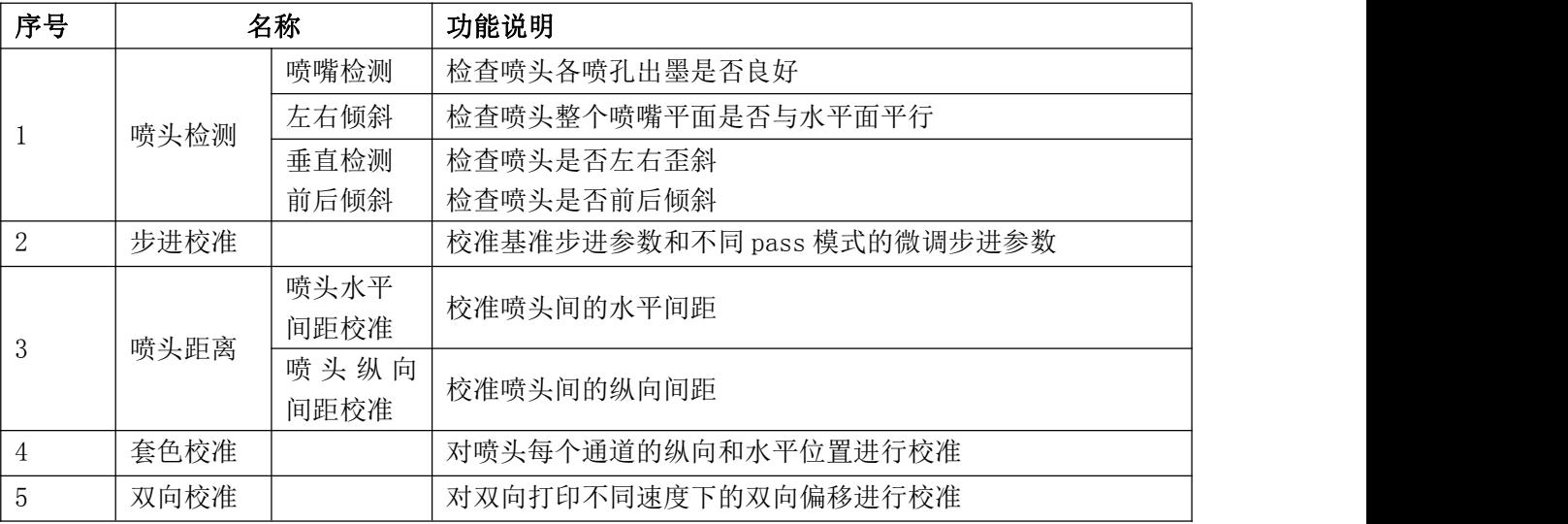

#### 5.1 喷嘴检测功能介绍

<span id="page-14-0"></span>点击"喷嘴检测",系统将会打印出喷嘴检测图案,例如 EPSON 4720 写真机的喷头状态图,如下图:

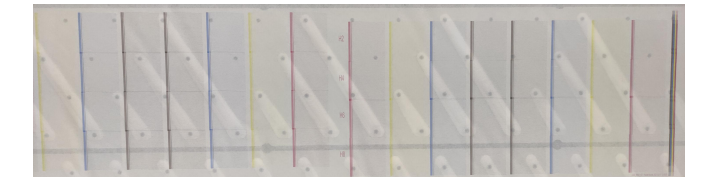

对黑色状态图正常情况与异常情况进行局部放大,如下图:

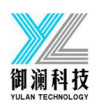

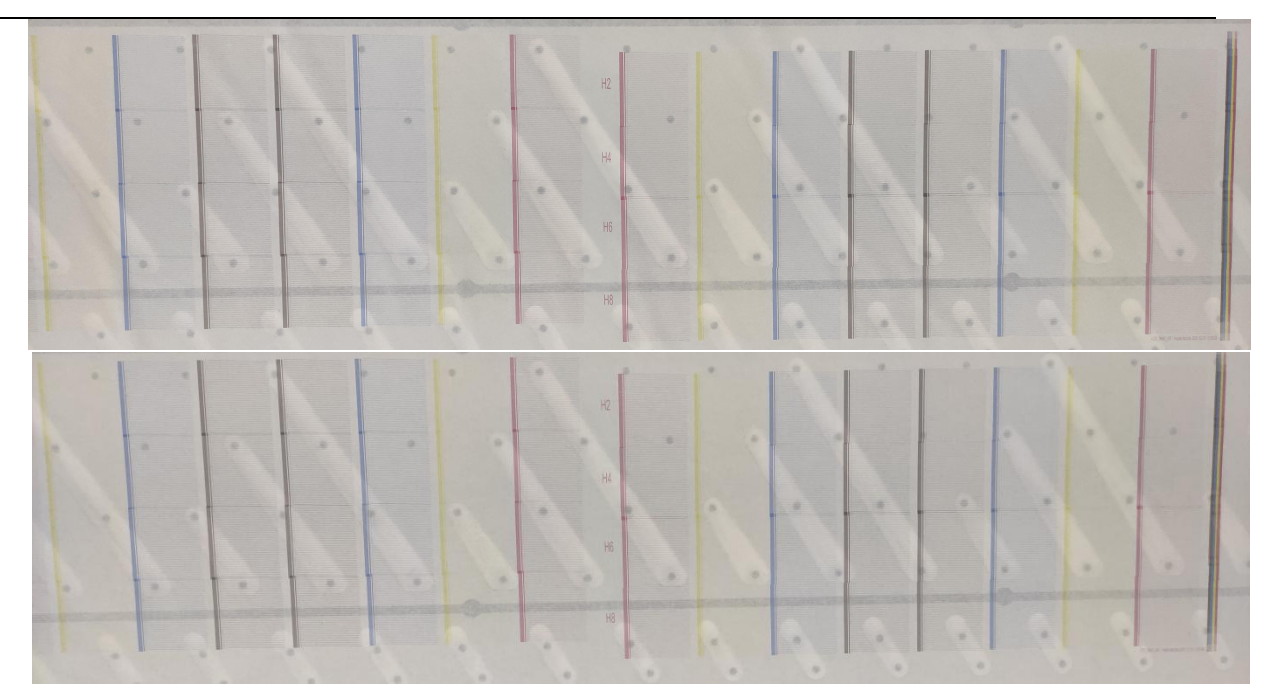

<span id="page-15-0"></span>上图情况下的状态图,或许有堵塞,需要清洗,直到喷孔喷墨达到最佳状态。

#### 5.2 左右倾斜功能介绍

点击"左右倾斜",系统将会打印出左右倾斜检测图案,例如 EPSON 4720 写真机的左右倾斜检测图, 如下图:

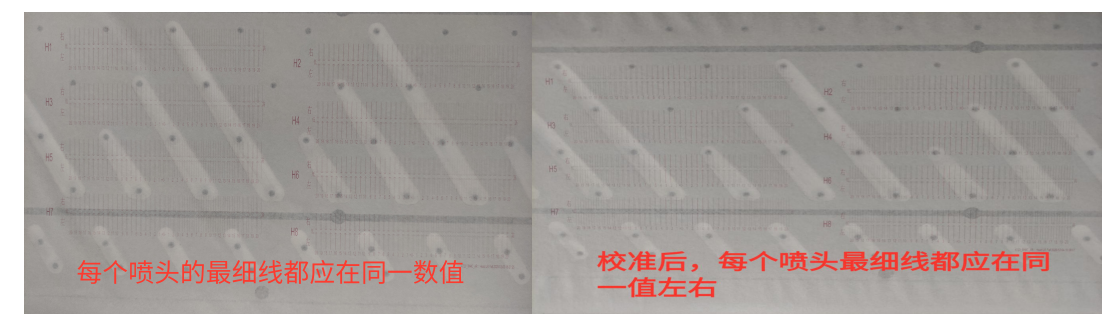

5.2.1 前后倾斜功能介绍

点击"前后倾斜",系统会打印出前后倾斜检测图案,例如 EPSON 4720 写真机的前后倾斜检测图, 如下图:

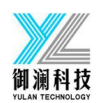

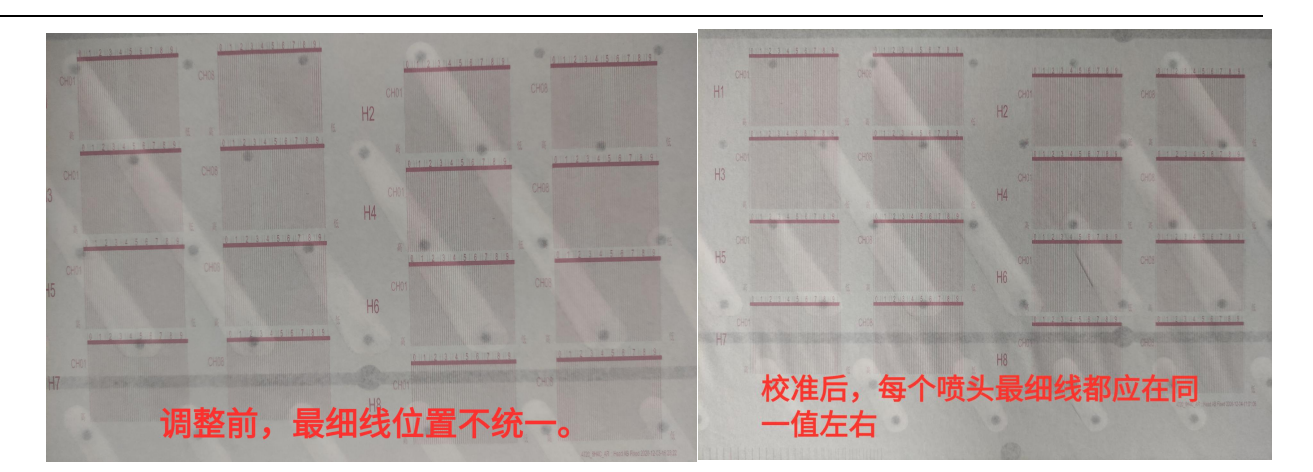

#### <span id="page-16-0"></span>5.3 垂直检测功能介绍

点击"垂直检测",系统将会打印出垂直检测图案,例如 EPSON 4720 写真机的垂直检测图,再观察垂 直检测图最右边的叠孔校准图 同时用放大镜观察叠孔图 如不对 调整垂直修正 如下图:

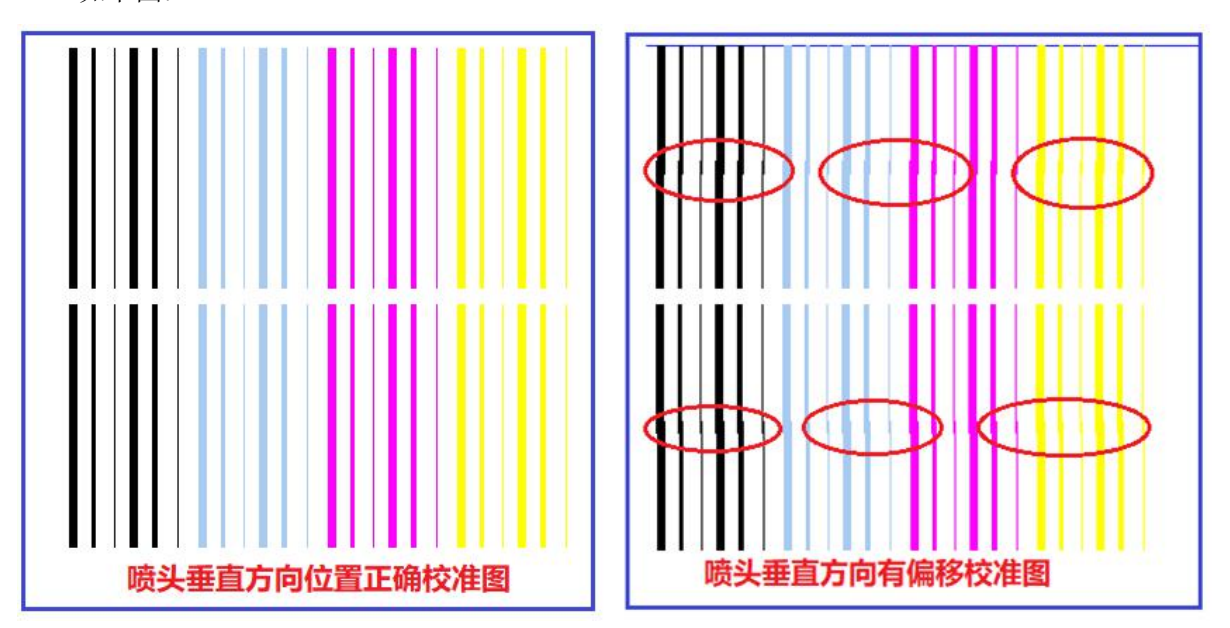

# 御澜科技

### **杭州御澜科技有限公司**

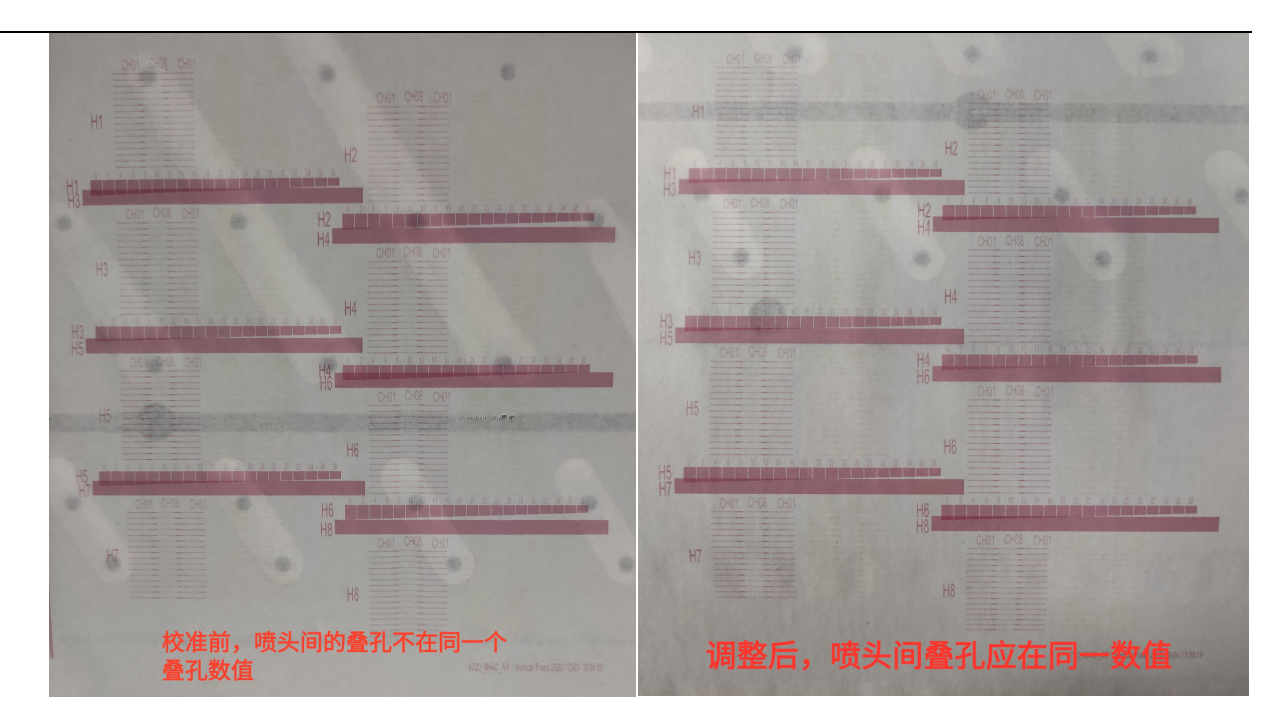

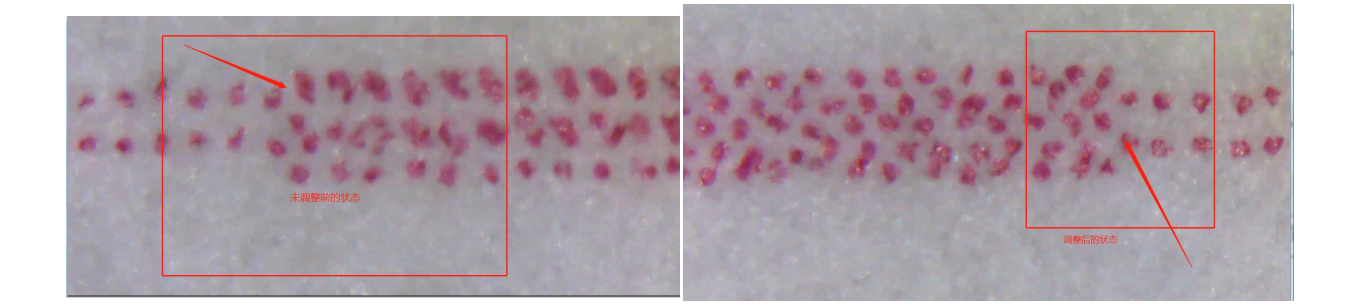

<span id="page-17-0"></span>出现上图右边校准图需要对喷头垂直方向进行调整,直至垂直方向校准图达到正确状态。

#### 5.4 步进校准功能介绍

点击基准步进框下的"打印校准图",系统将会打印,例如 EPSON 4720 写真机的步进校图如下:

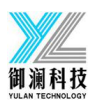

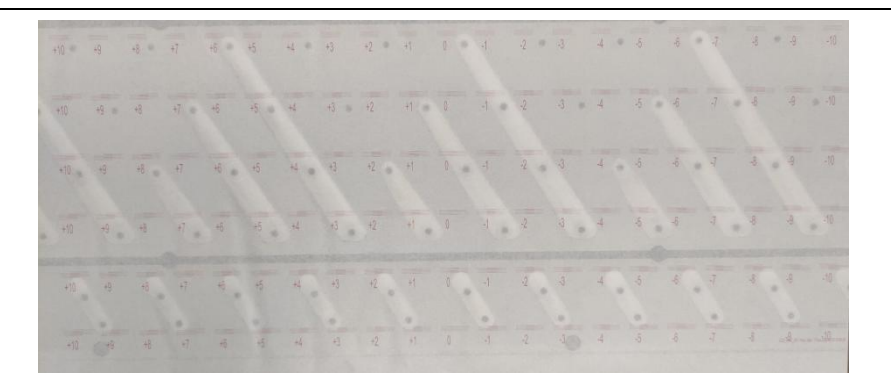

上图为步进已校准,基准线与刻度线在 0 点是完全重合,若步进未校准,会出现如下图所示情况:

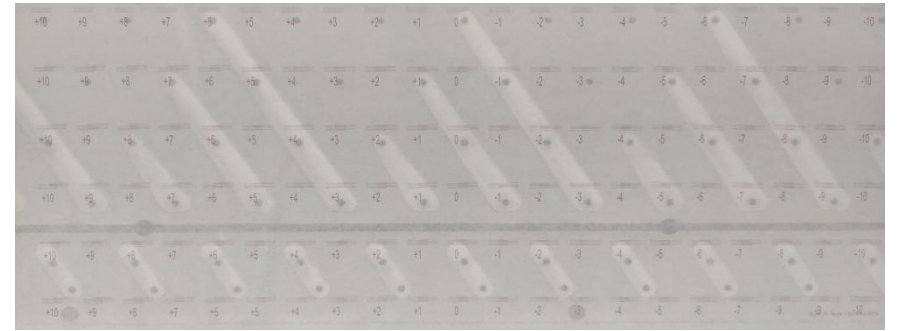

上图需要调整,调整窗口如下图,输入调整值,点击计算,重新打印校准图,直至基准线与打印线在 0 点 完全重合。

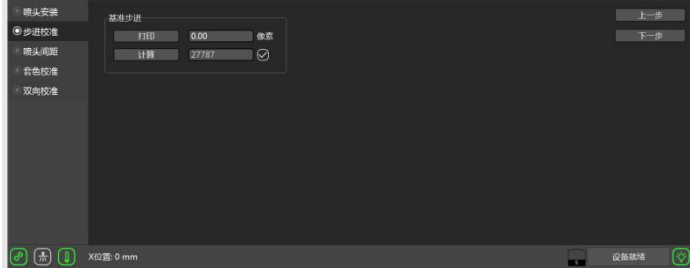

#### 5.5 喷头间距校准介绍

<span id="page-18-0"></span>点击喷头间距校准框下的"打印左/右校准图",系统将会打印

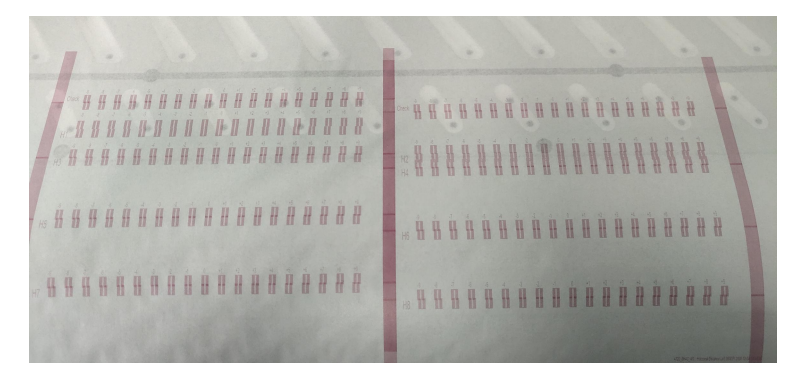

上图为喷头间水平距离正常,喷头水平间距未校准时,将出现如下图:

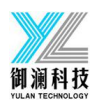

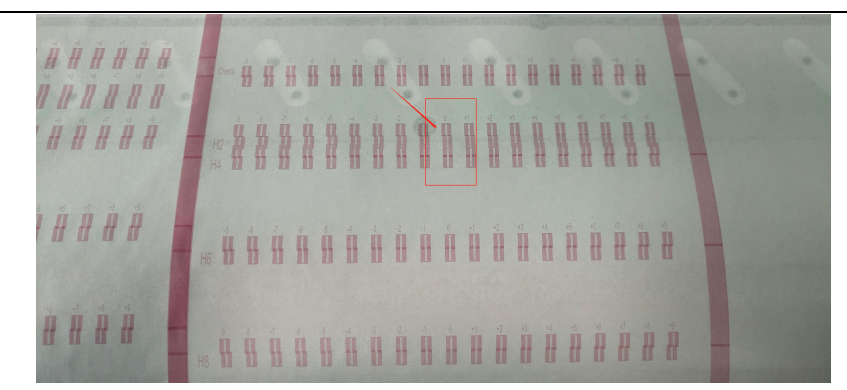

上图需要调整,调整窗口如下图,在下图 H2 位置输入调整值后,重新打印校准图,直至 0 点的刻度线指 向 0 点。

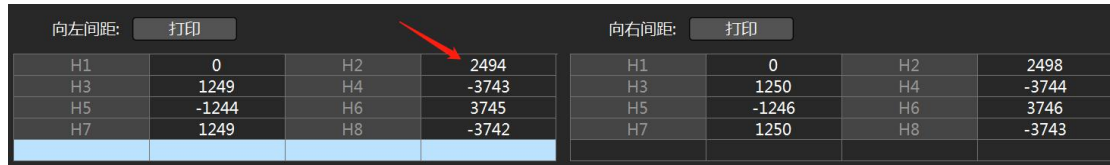

#### 5.6 喷头纵向间距校准介绍

<span id="page-19-0"></span>点击喷头纵向间距校准框下的"打印校准图",系统将会打印

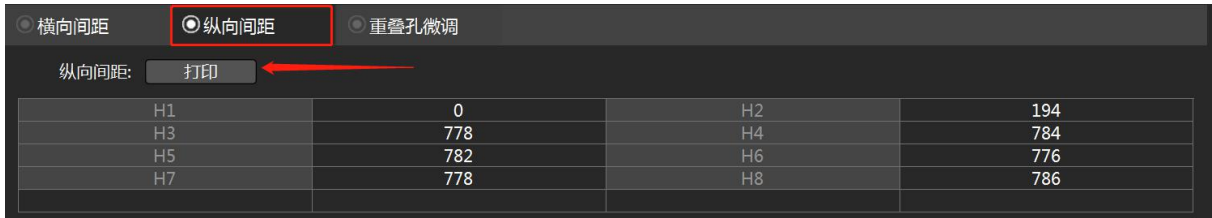

上图为喷头间纵向距离正常,0 点刻度框内所有线都是平行,左边箭头指向 0 点刻度线,若纵向距离未校 准,将出现如下图:

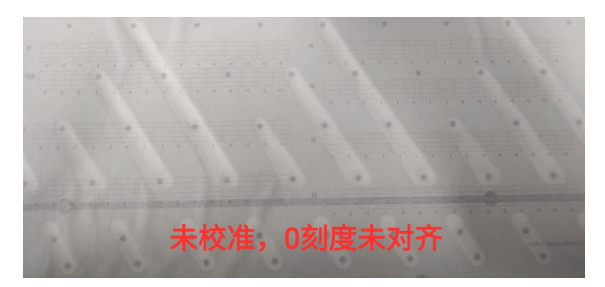

上图 0 点刻度框内所有线都不平行,而是在-2 刻度框内所有线平行,故须调整,在原校准值的基准上减 2, 再重新校准,直至 0 点刻度框内所有线都是平行,调整窗口如下图:

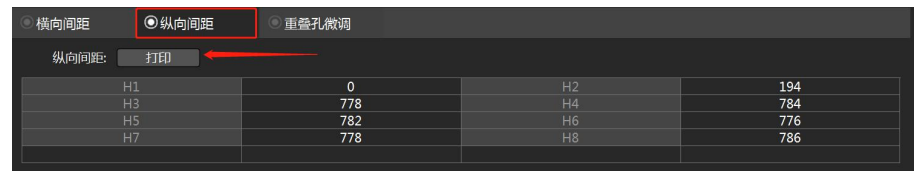

<span id="page-19-1"></span>5.7 双向校准功能介绍

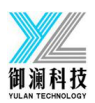

# 点击双向校准界面下的"打印校准图",系统将会打印

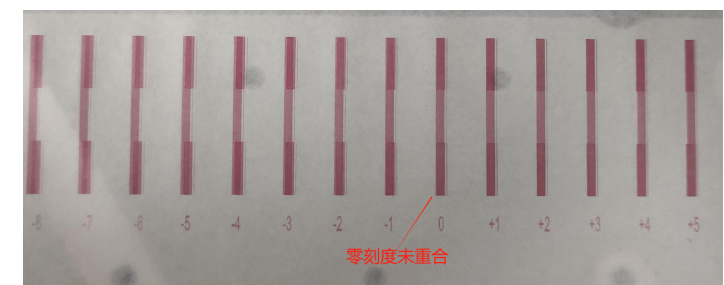

#### 上图为未校准情况,已校准情况如下图:

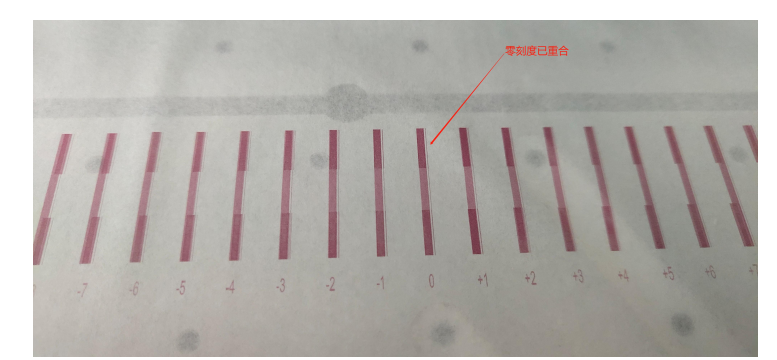

须填入校准值重新进行校准,如下图:

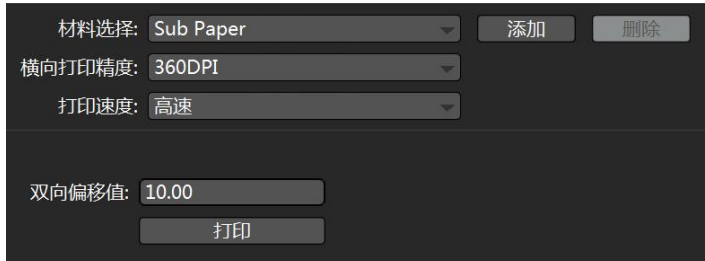

#### 5.8 套色校准功能介绍

<span id="page-20-0"></span>点击套色校准界面下的"打印左/右校准图",系统将会打印

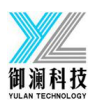

ł

ņ

ł

į

Ĩ

ï

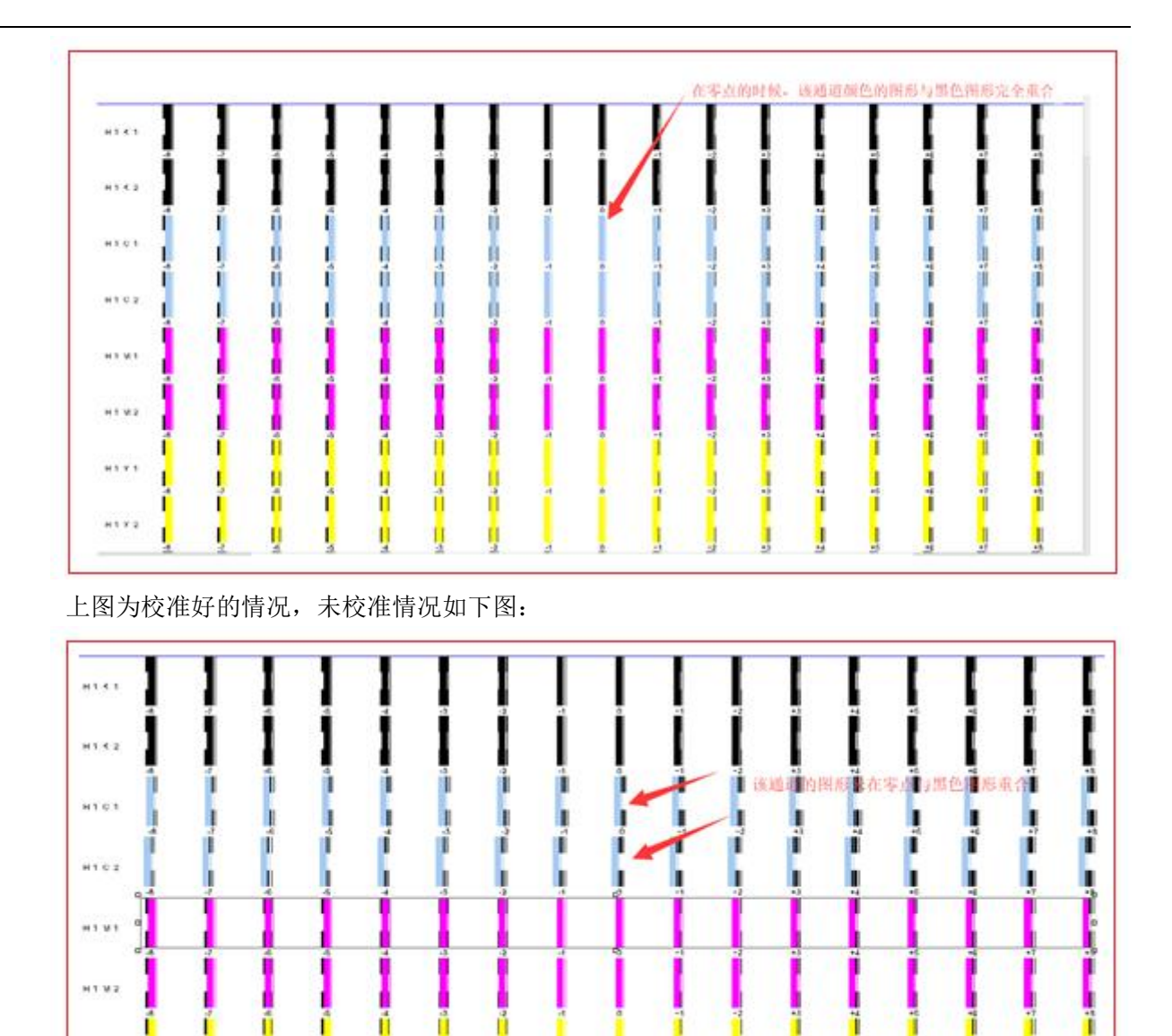

须填入校准值重新进行校准,如下图:

п

Ĥ

ū

Т

T

ī

ı

т

ų

п

Ĥ

ñ

n

ň

п

ß

ń

ñ

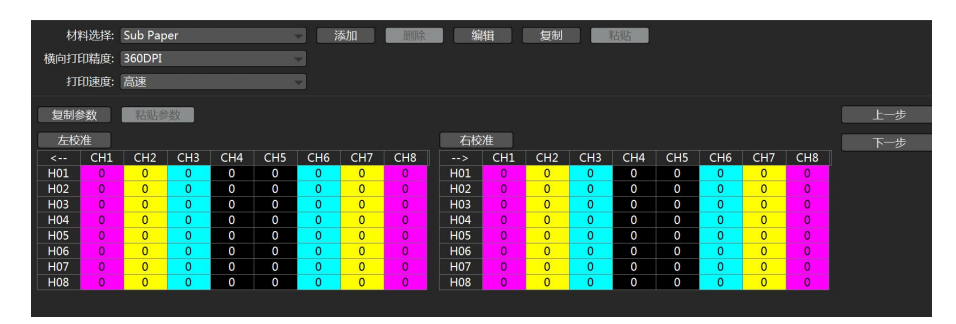

地址:杭州御澜科技有限公司 电话:0751-85853245

 $81.7.1$ 

 $n + r$ 

ı

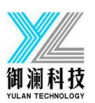

#### <span id="page-22-0"></span>6 电压窗口

点击主菜单电压就会进入电压窗口,如下图:

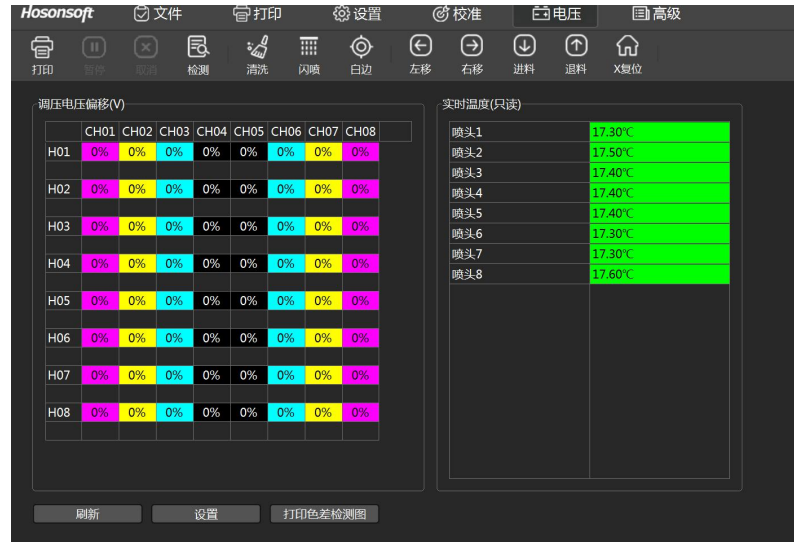

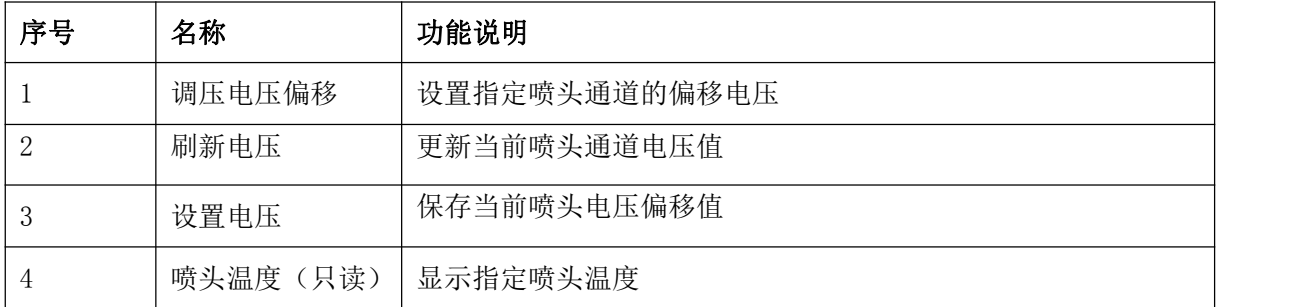

#### <span id="page-22-1"></span>7 高级

点击主菜单高级进入高级界面,如下图:

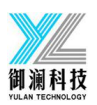

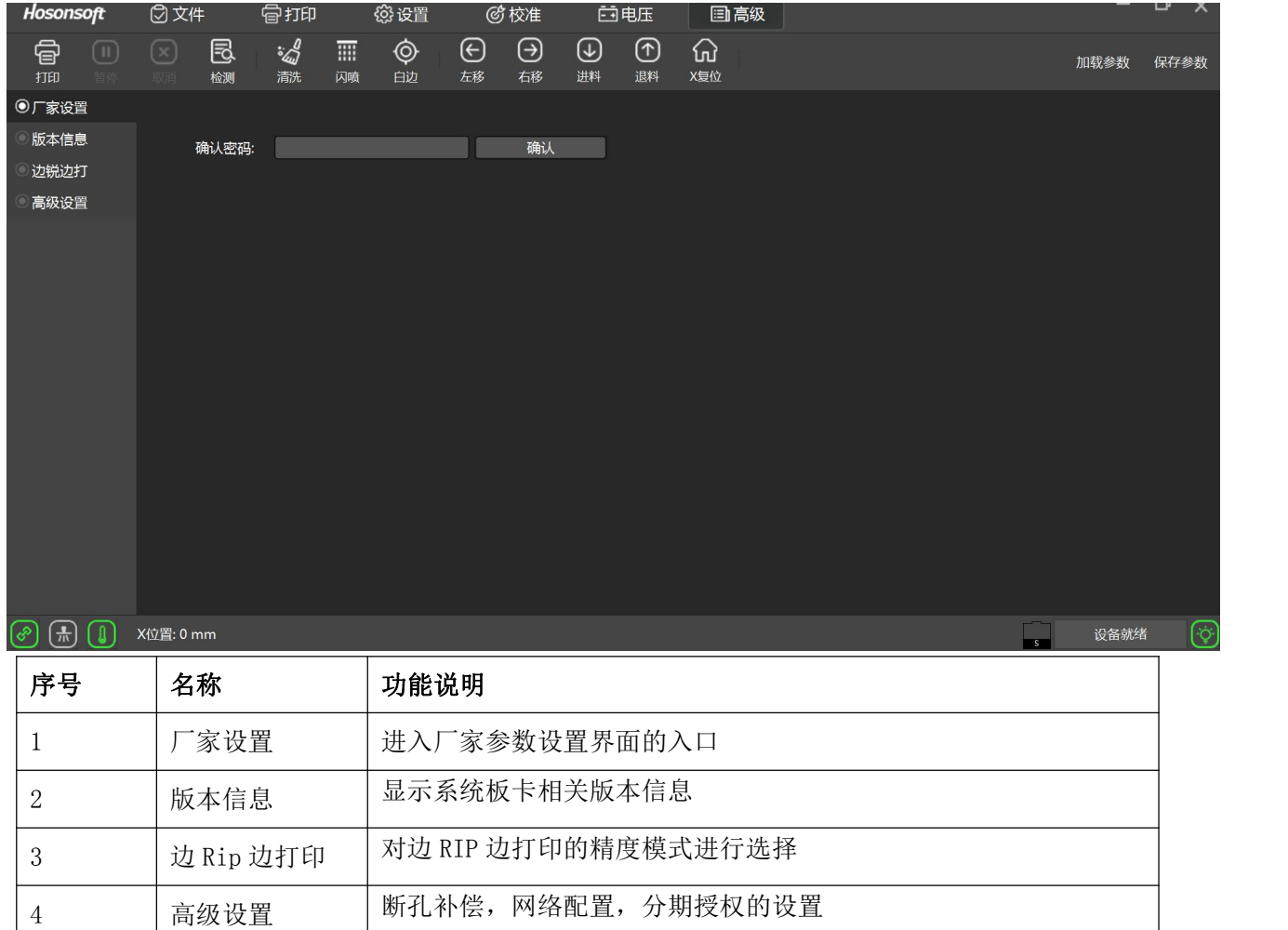

#### 7.1 版本信息

<span id="page-23-0"></span>在高级界面点击版本信息,进入如下图界面:

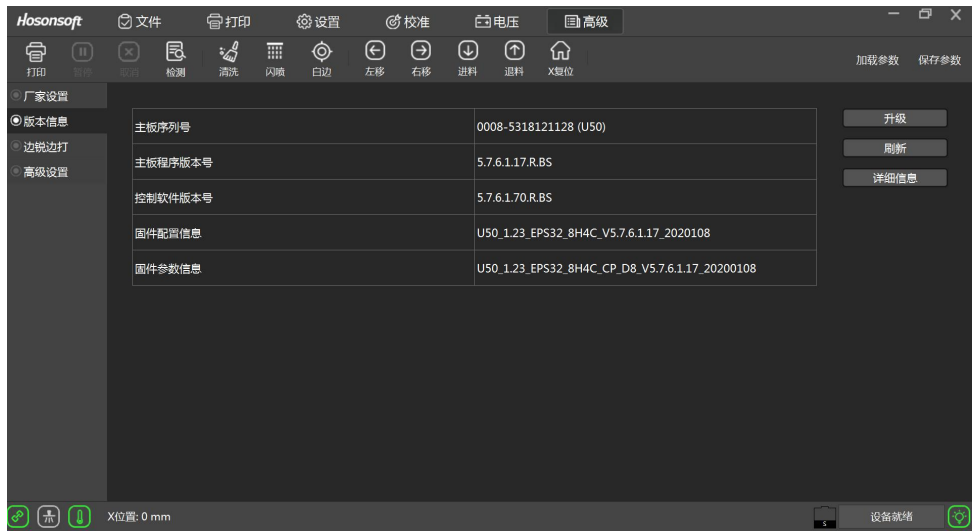

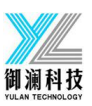

点击升级,可分别对主板逻辑,喷车板逻辑,主板程序进行升级更新,升级完程序后,须断电后重新上电, 点击刷新,查看刚升级的程序是否已经更新。

#### 7.2 边锐边打

<span id="page-24-0"></span>在高级界面点击边锐边打按钮,即进入如下图界面:

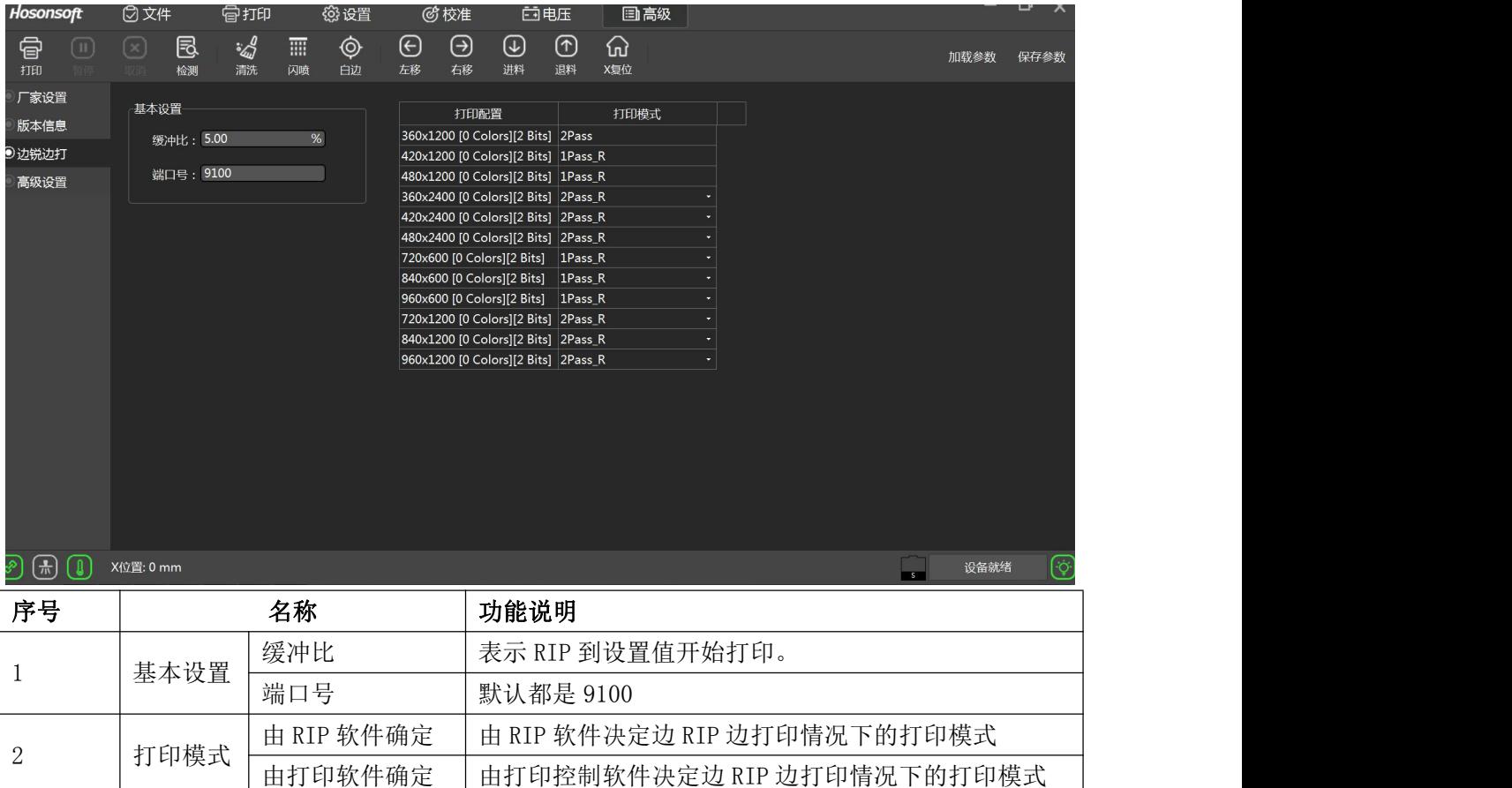

#### 7.3 断孔补偿

<span id="page-24-1"></span>在高级设置菜单,点击断孔补偿按钮,进入如下图界面:

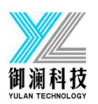

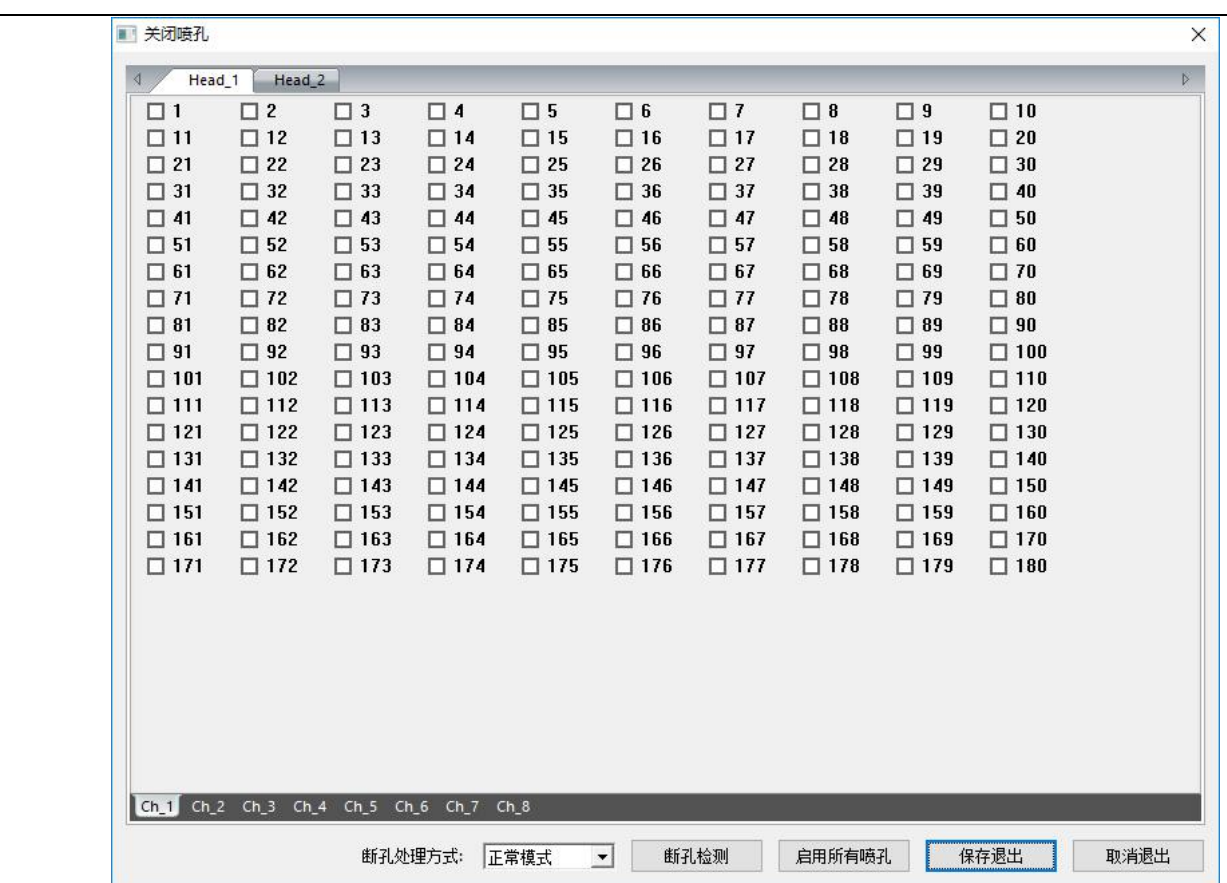

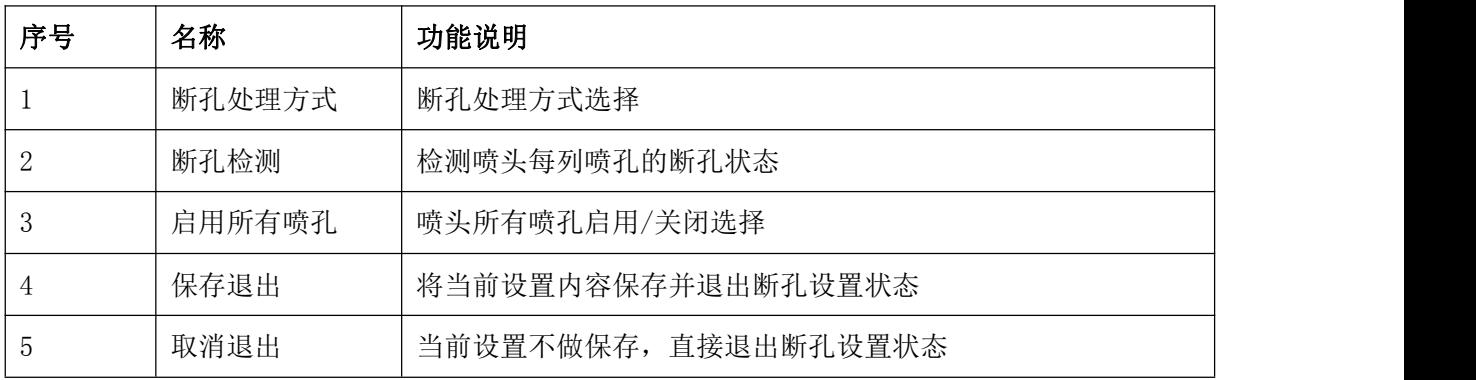

在喷孔设置界面按鼠标右键会弹出下拉菜单,如下图:

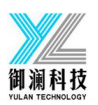

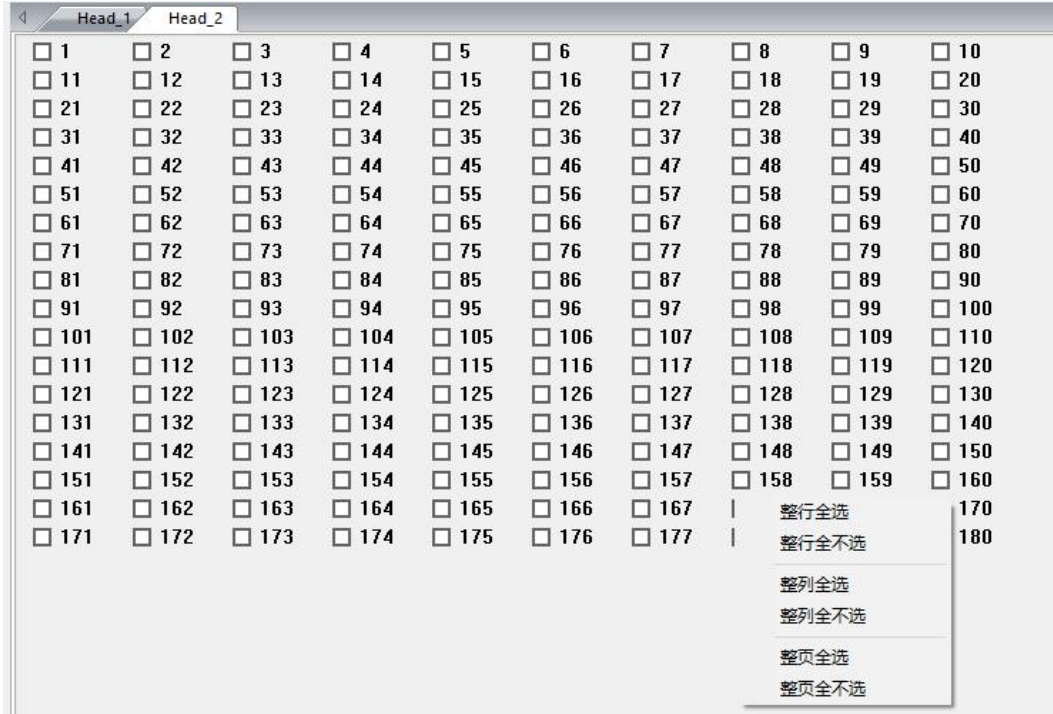

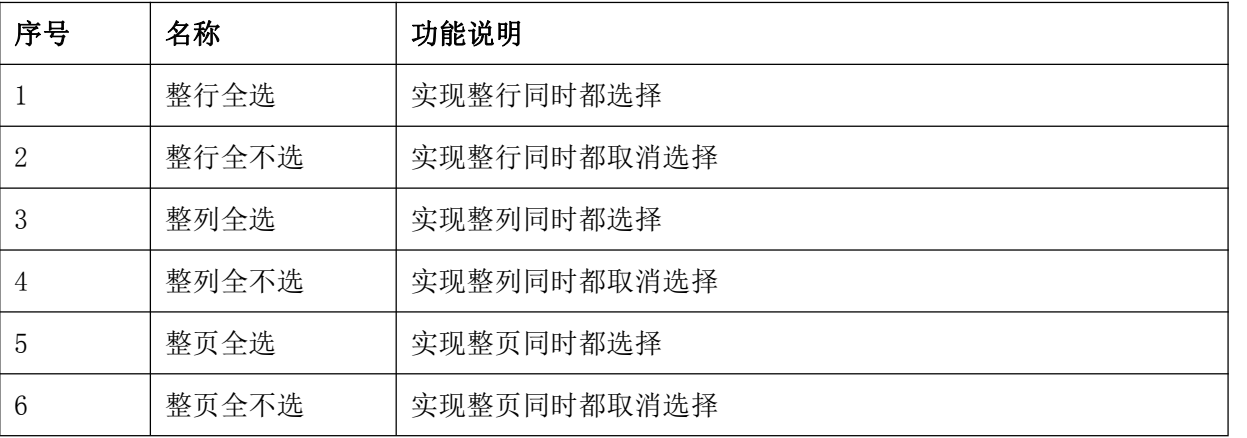

# **通信设置**

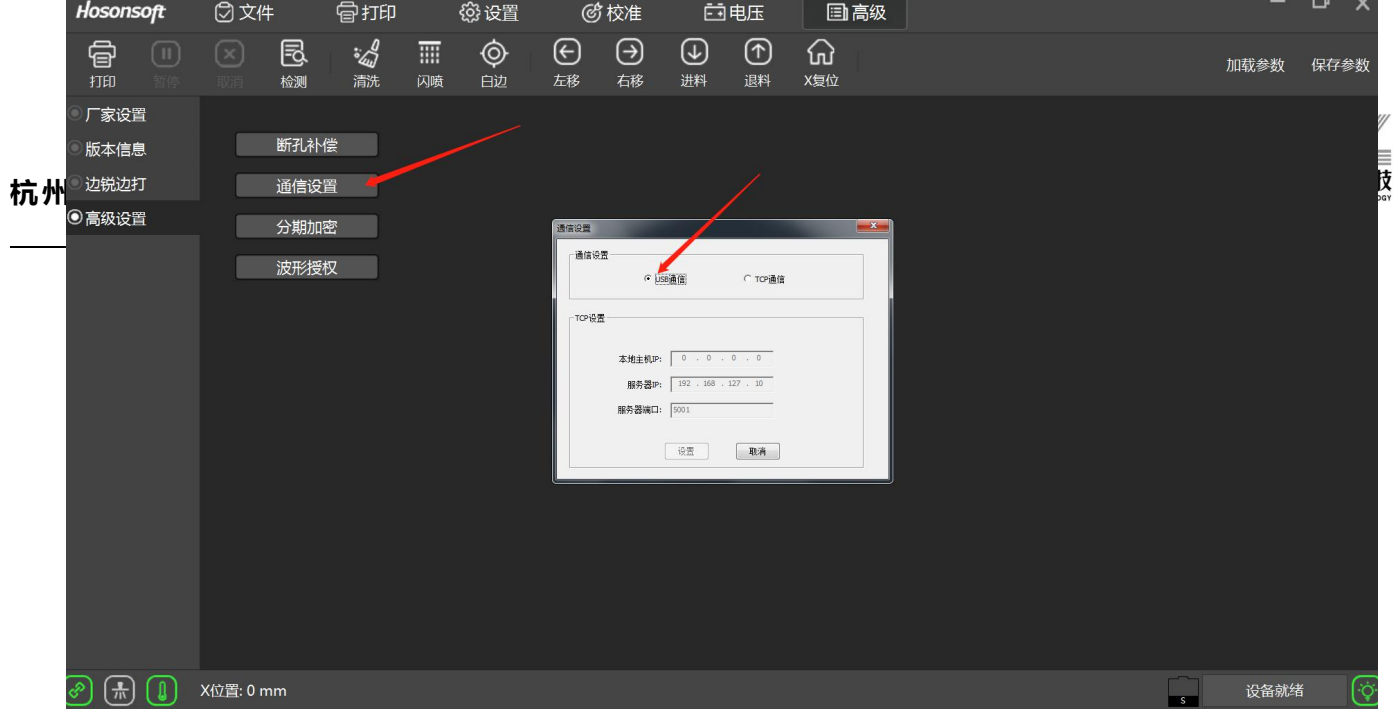

点击通信设置按钮,弹出通信设置对话框,可在对话框内切换通信方式,切换后需要重启软件才可生效。

#### 9 分期加密

点击分期加密按钮,弹出延期&语言窗口,点击更新按钮,将申请码发送给厂家,再将厂家返回的分期吗填入

红框内点击确认授权,可以解除加密。

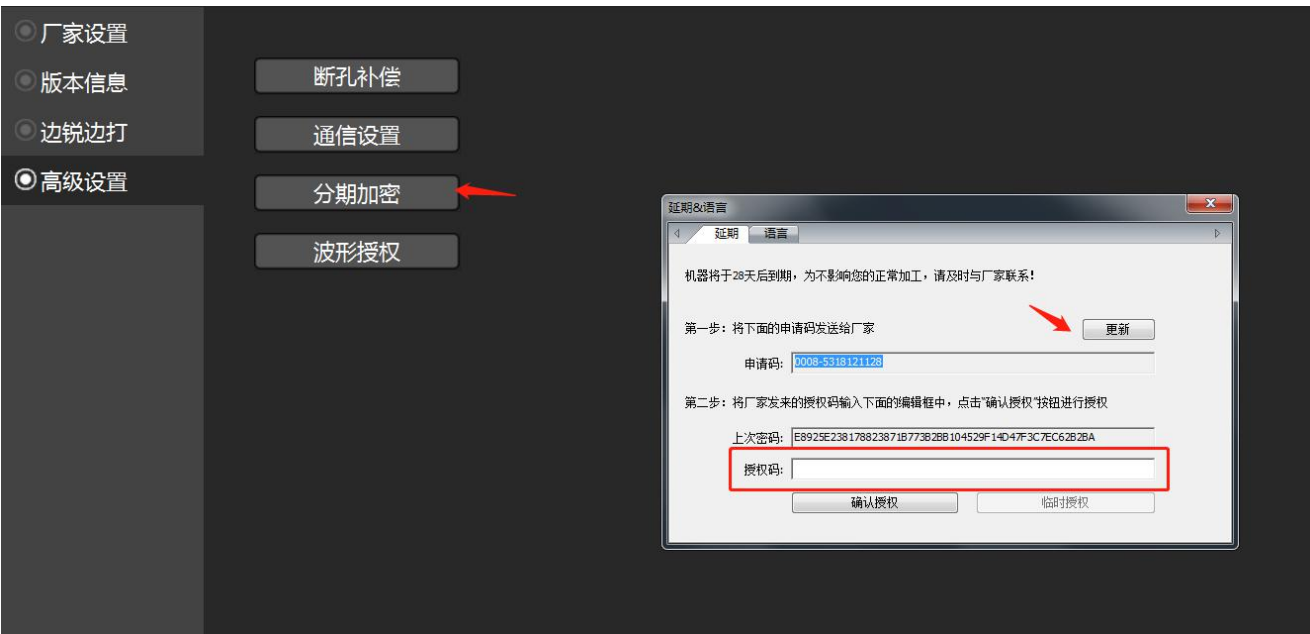

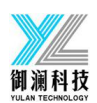

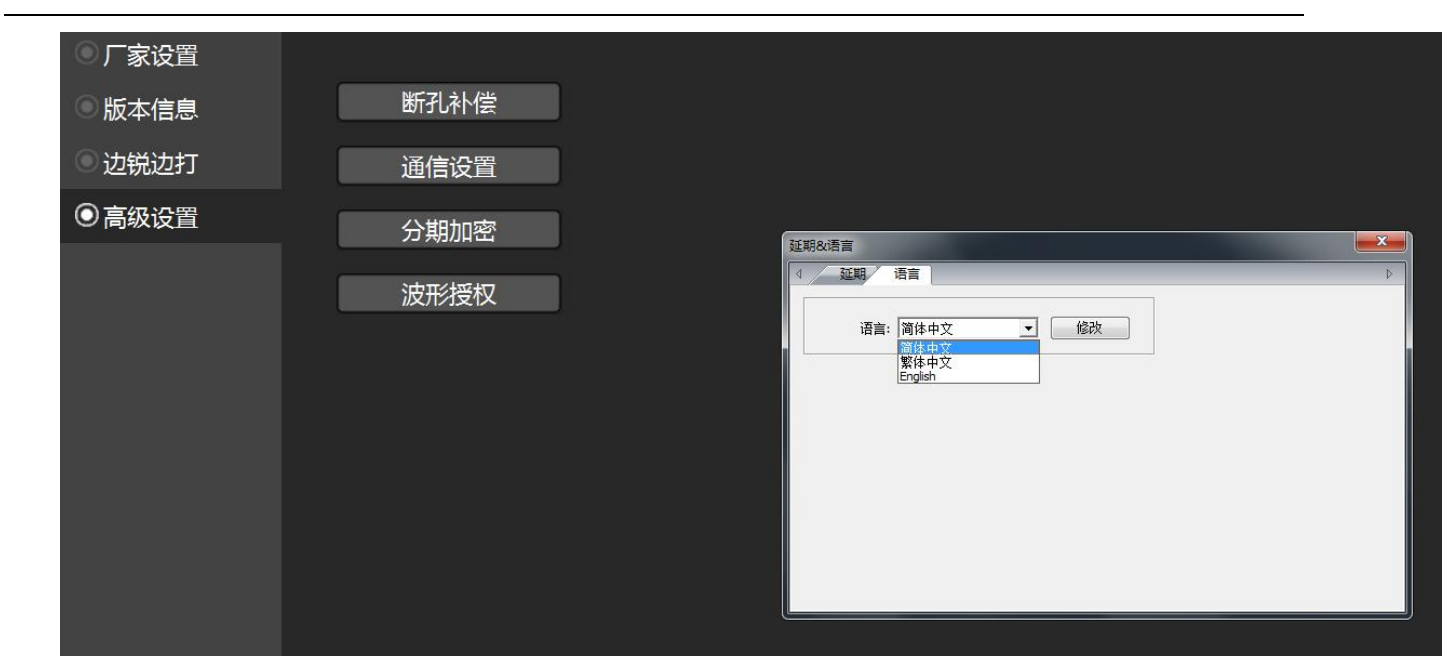

点击语言按钮,可以切换软件语言,设置需重启生效。

#### 10 日志

点击打印软件右下角的日志按钮即会进入日志窗口,如下图:

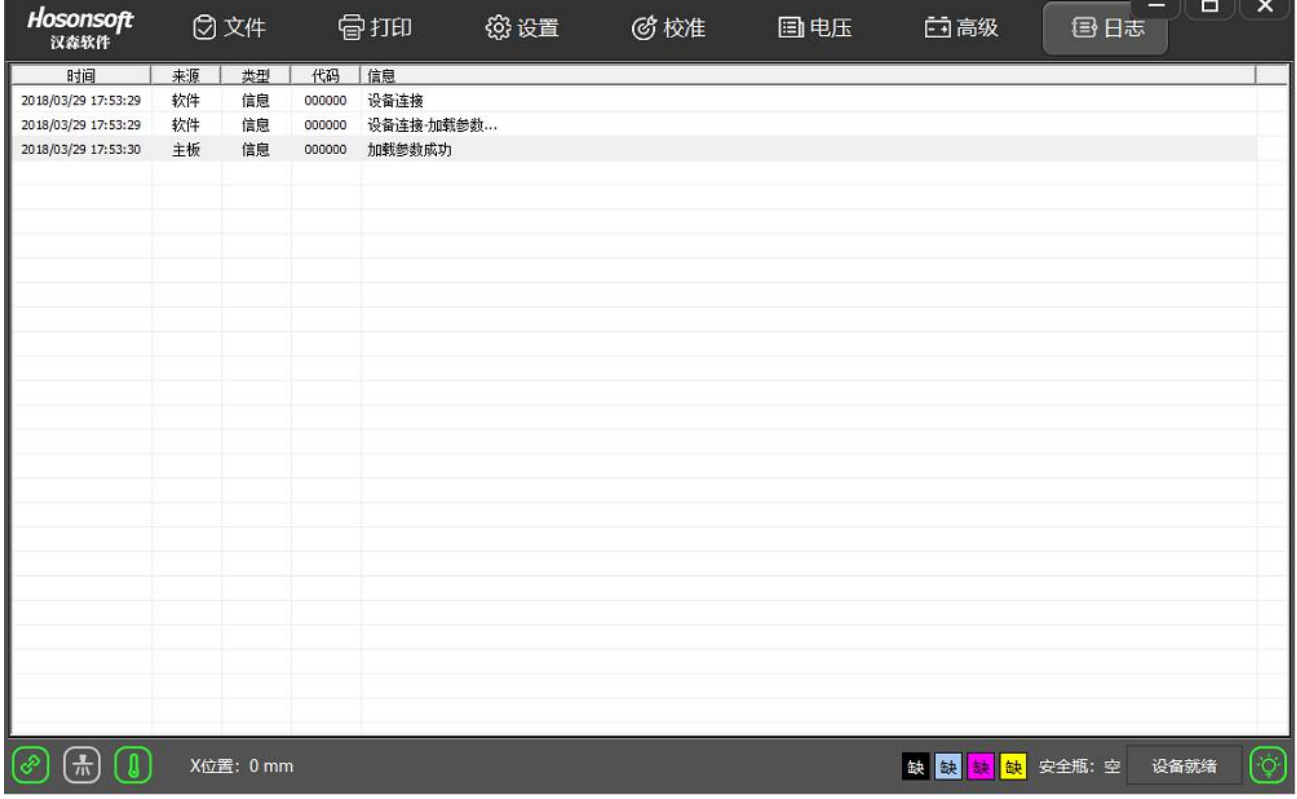

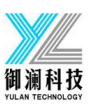

通过该窗口可以看出当前的操作,特别是当有错误或故障产生时,通过查看调试信息可以知道是产生哪一类错 误信息,从而针对性对解决错误。

#### <span id="page-29-0"></span>11 快捷按钮

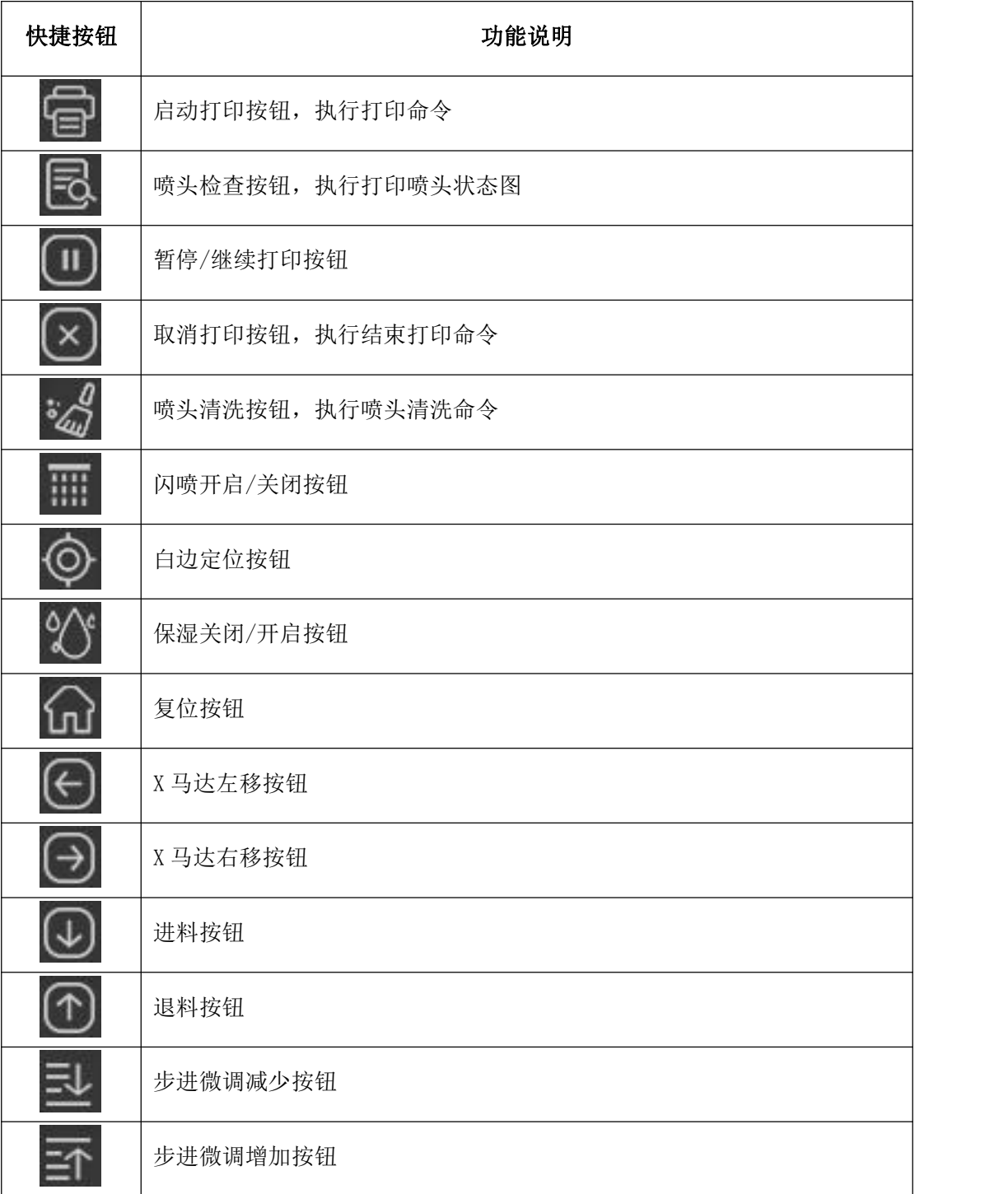

# 御澜科技

# **杭州御澜科技有限公司**

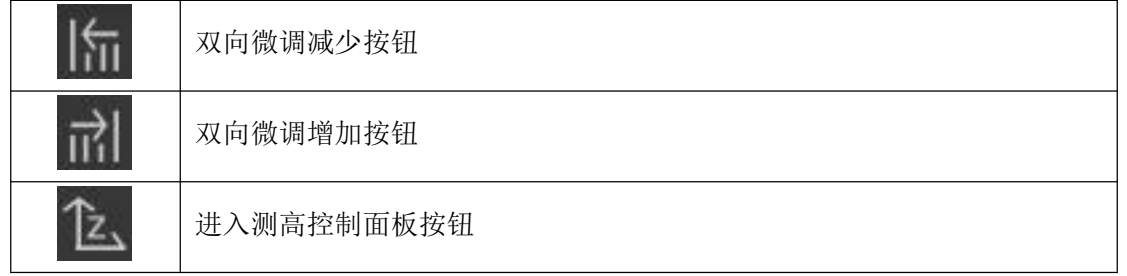

#### <span id="page-30-0"></span>12 状态栏

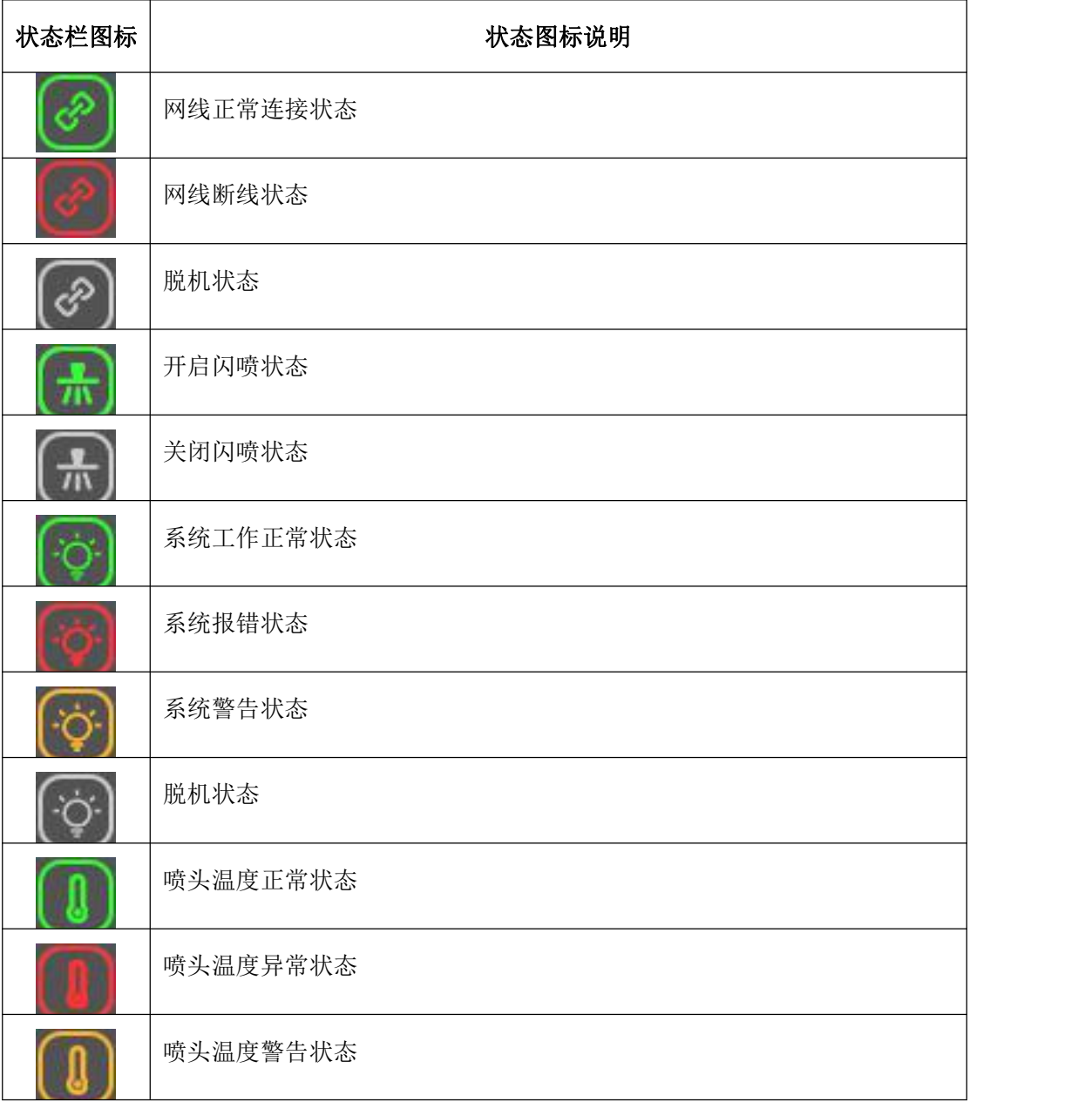

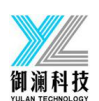

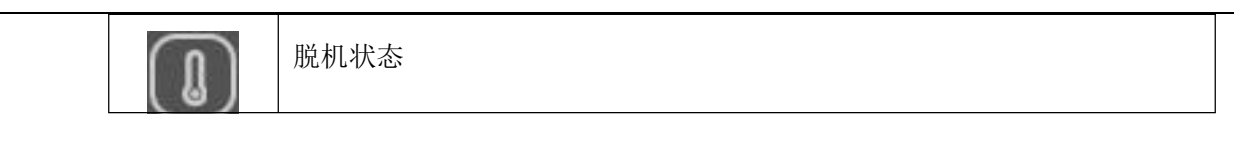

# <span id="page-31-0"></span>四、厂家模式

在高级界面,点击厂家设置,直接输入密码 111111,进入高级模式。 在高级界面,点击厂家设置,键盘同时按 CTRL+F12,输入密码 222222,进入厂家模式,如下图:

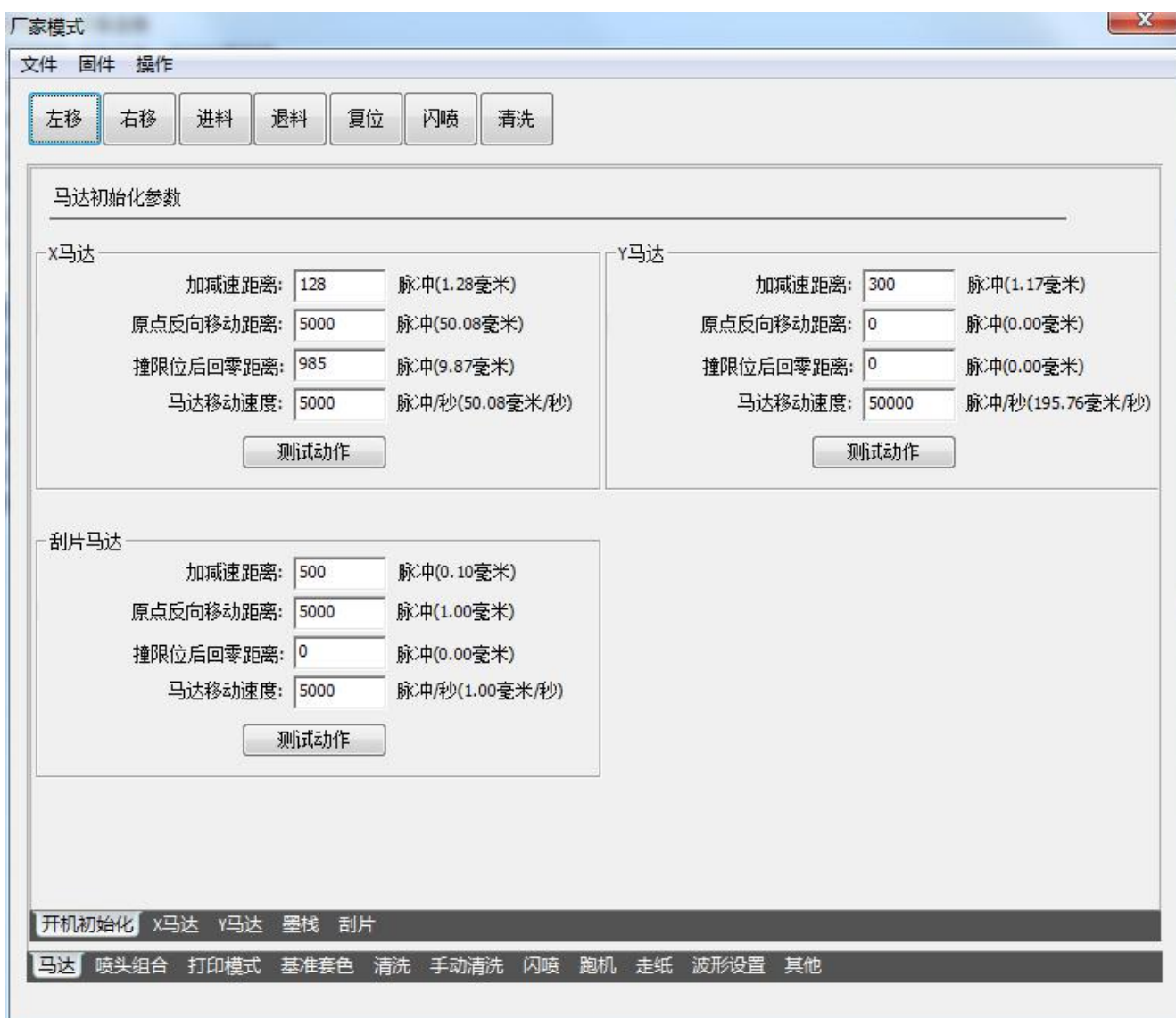

#### <span id="page-31-1"></span>1 厂家模式主要内容

厂家模式主要内容,见如下菜单树图:

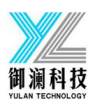

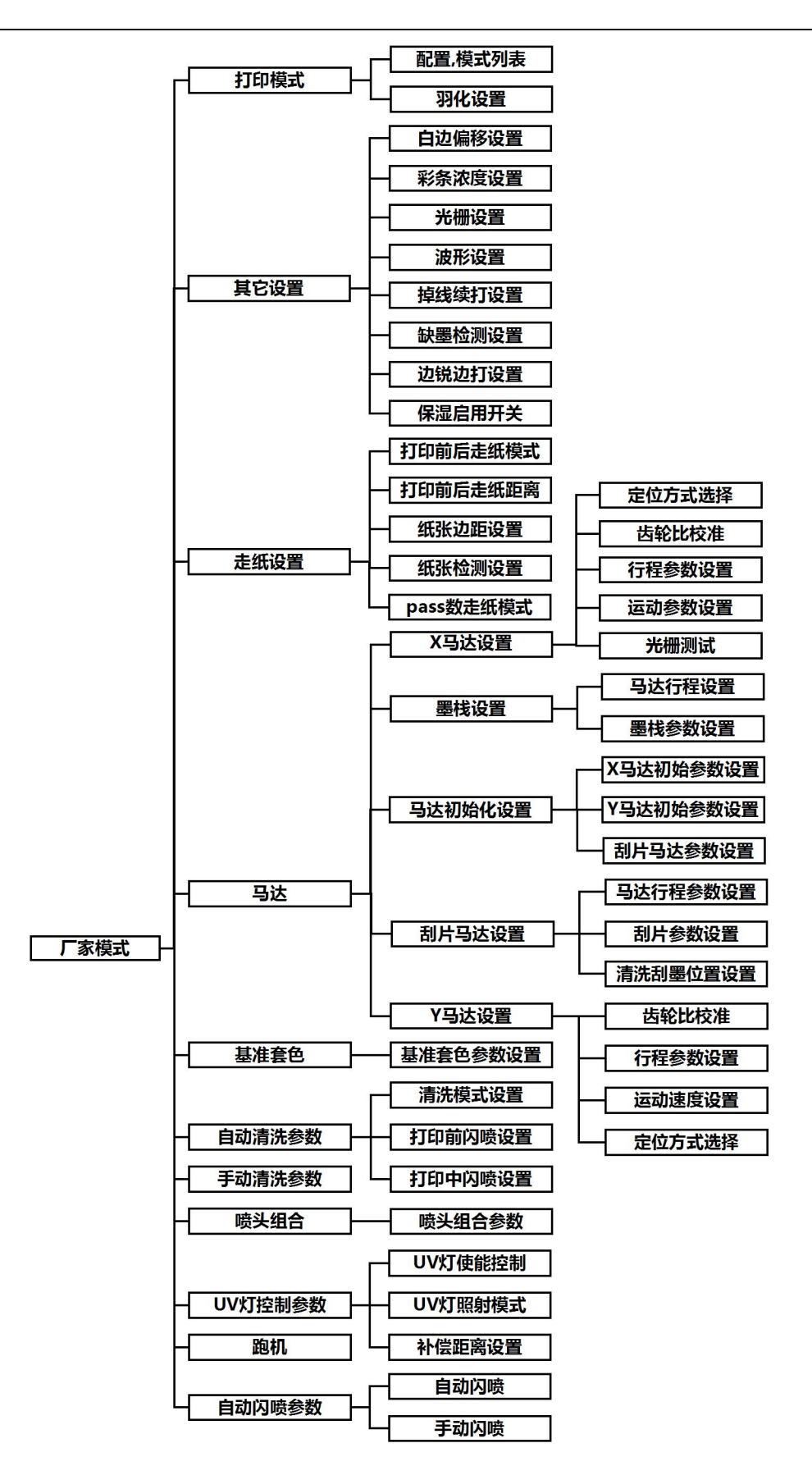

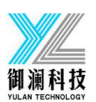

#### <span id="page-33-0"></span>2 开机初始化

执行开机初始化时马达的动作参数,如下图:

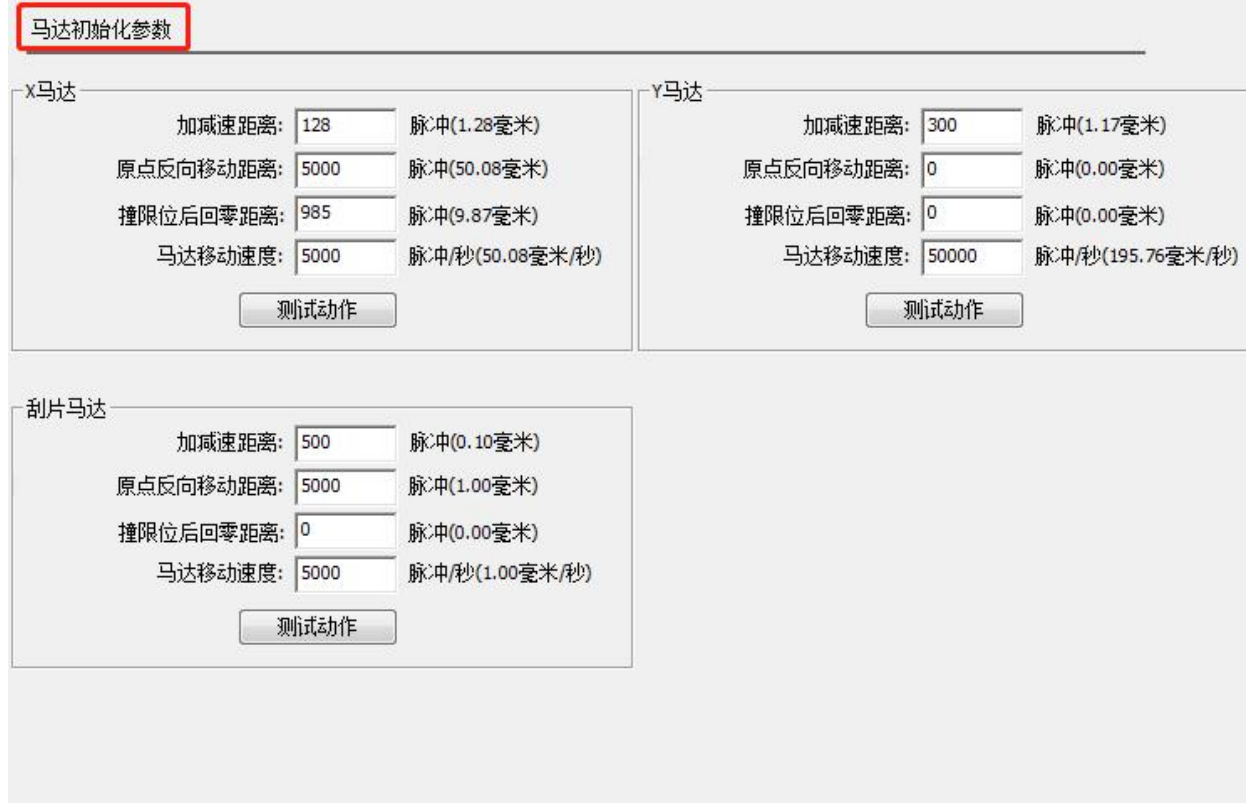

X 马达,Y 马达,刮片马达的参数都是一样,以 X 马达为例进行说明,见下表:

| 序号 | 名称       | 功能说明                     |
|----|----------|--------------------------|
|    | 加减速距离    | 加减速距离                    |
| 2  | 原点反向移动距离 | 马达往远离原点方向运动的距离           |
| 3  | 撞限位后回零距离 | 马达往原点方向运动, 撞到限位器后反向运动的距离 |
|    | 马达移动速度   | 马达移动速度                   |

#### <span id="page-33-1"></span>3 X 马达

X 马达参数的设置如下图:

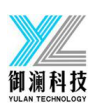

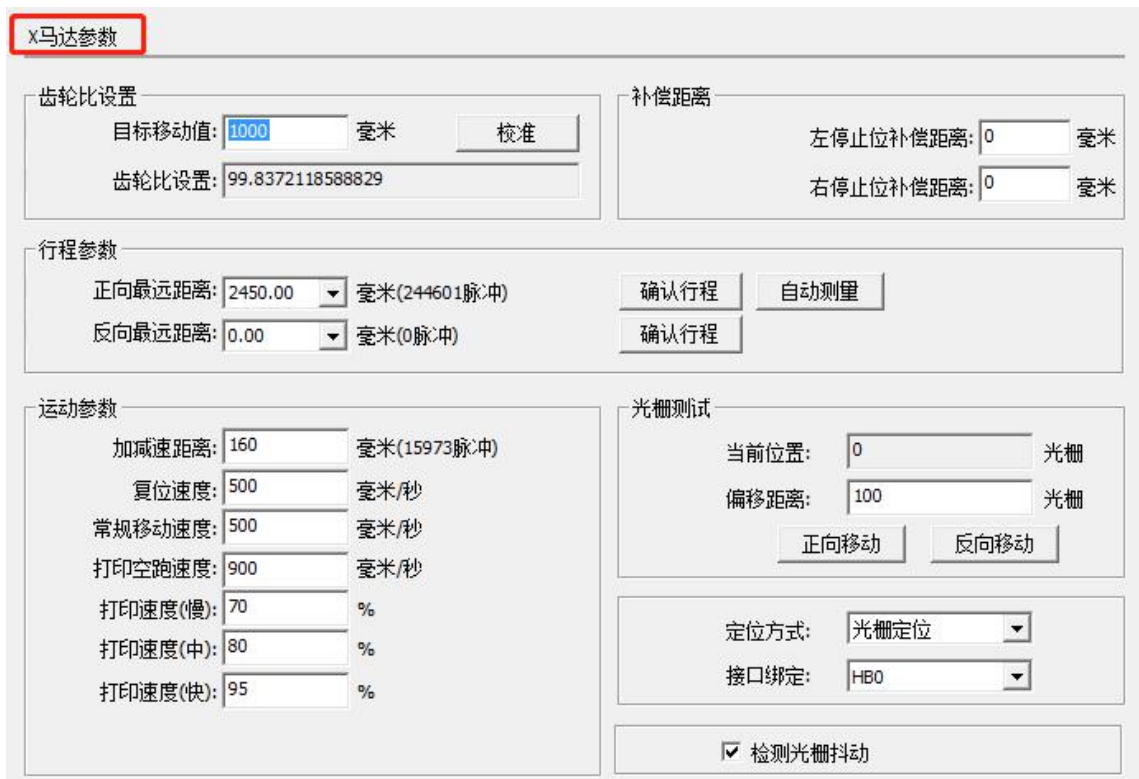

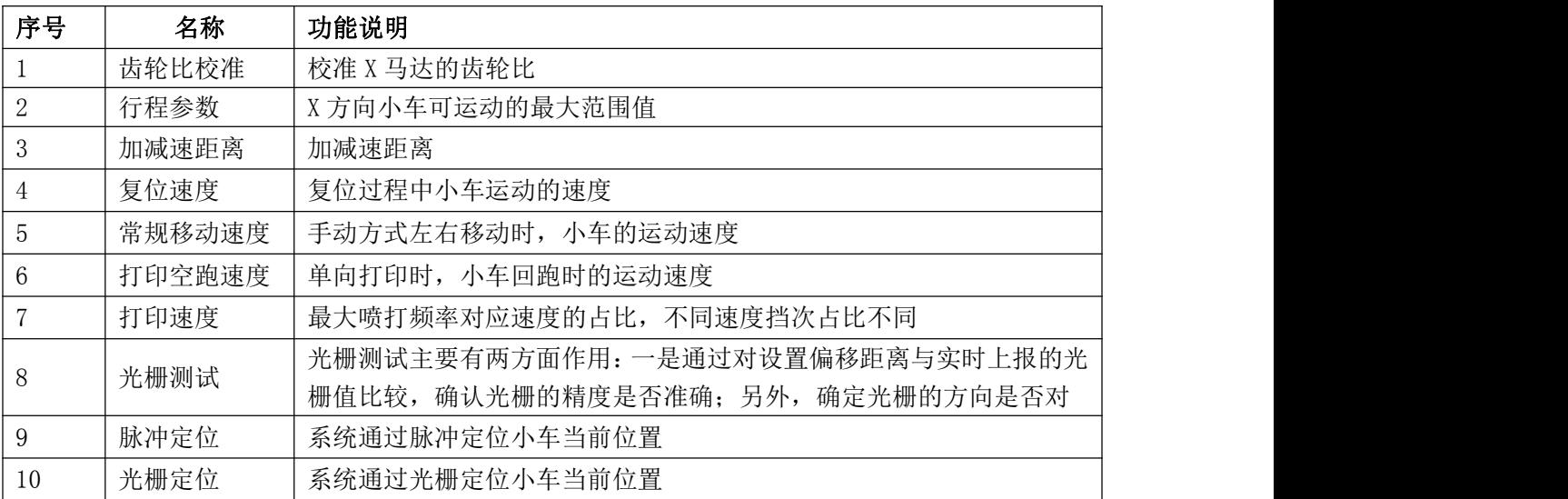

# <span id="page-34-0"></span>Y 马达

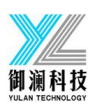

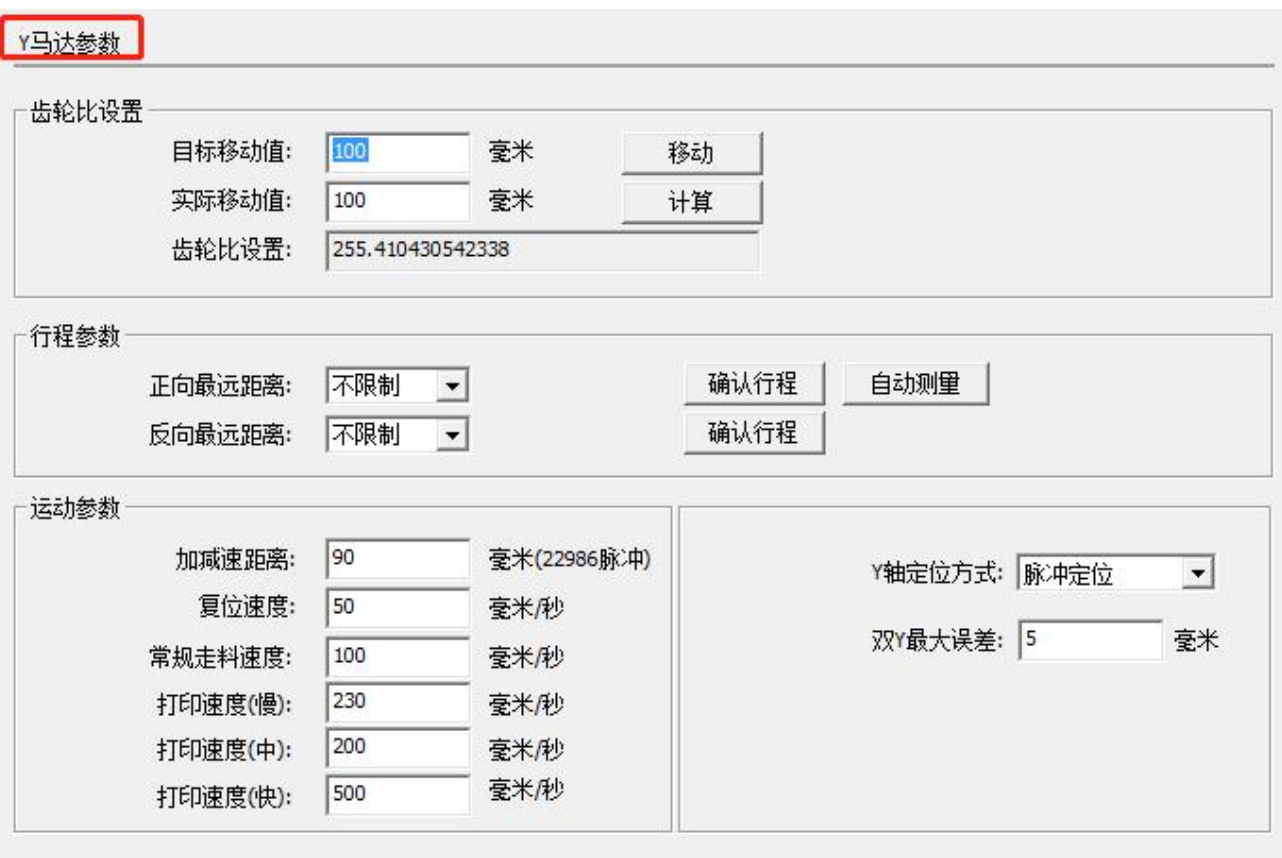

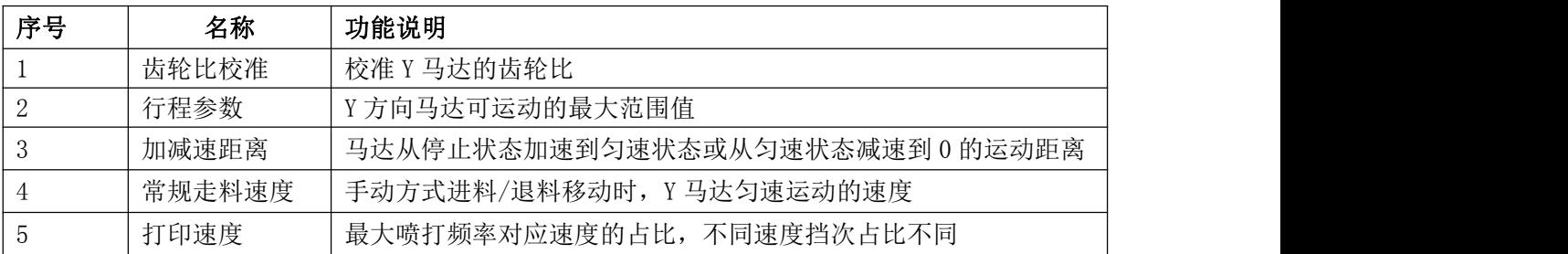

# <span id="page-35-0"></span>5 墨栈

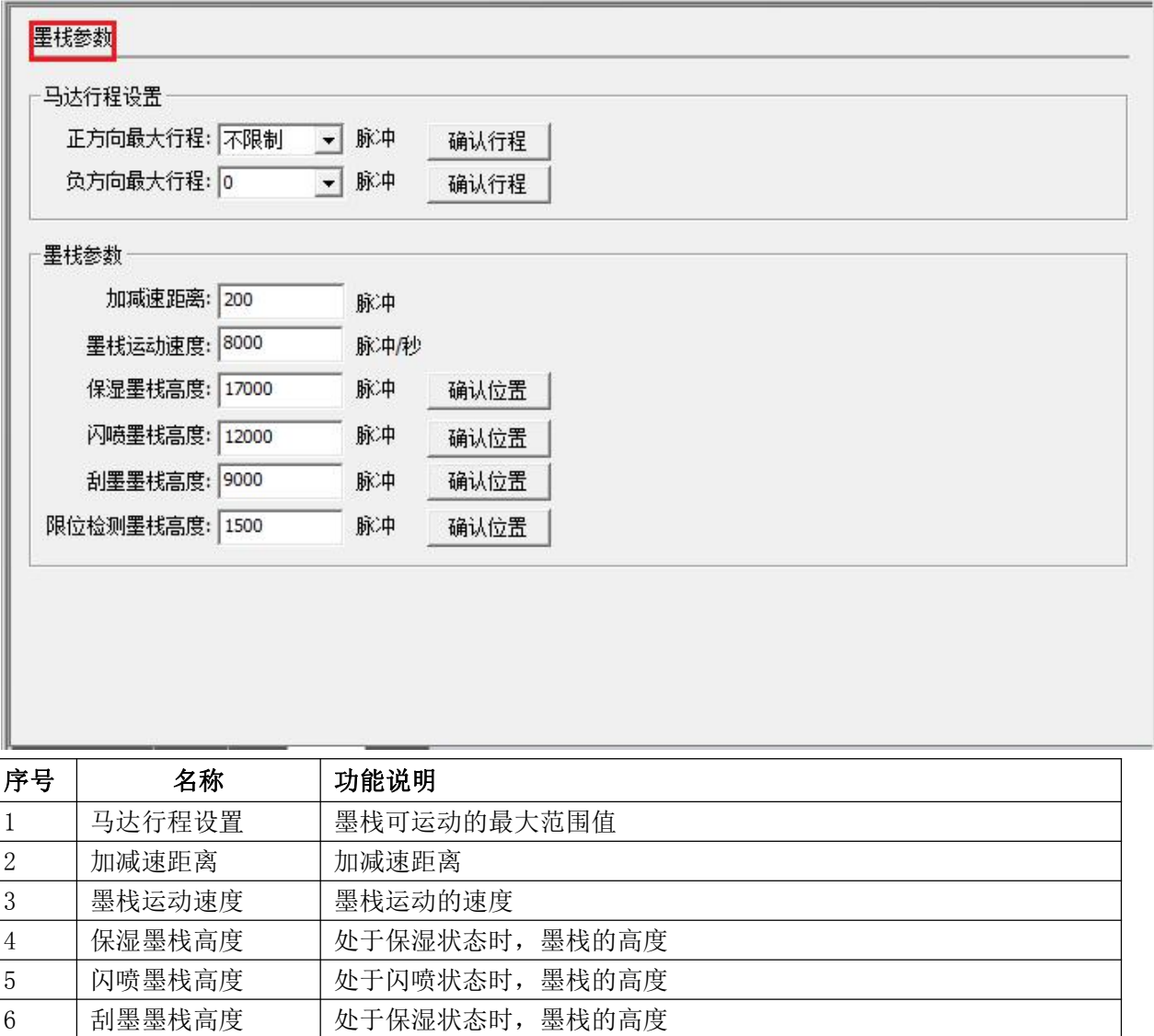

7 限位检测墨栈高度 进入限位检测时,墨栈的高度(高度尽量小,但必须确保离开限位位置)

<span id="page-36-0"></span>6 刮片

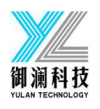

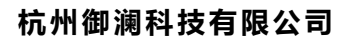

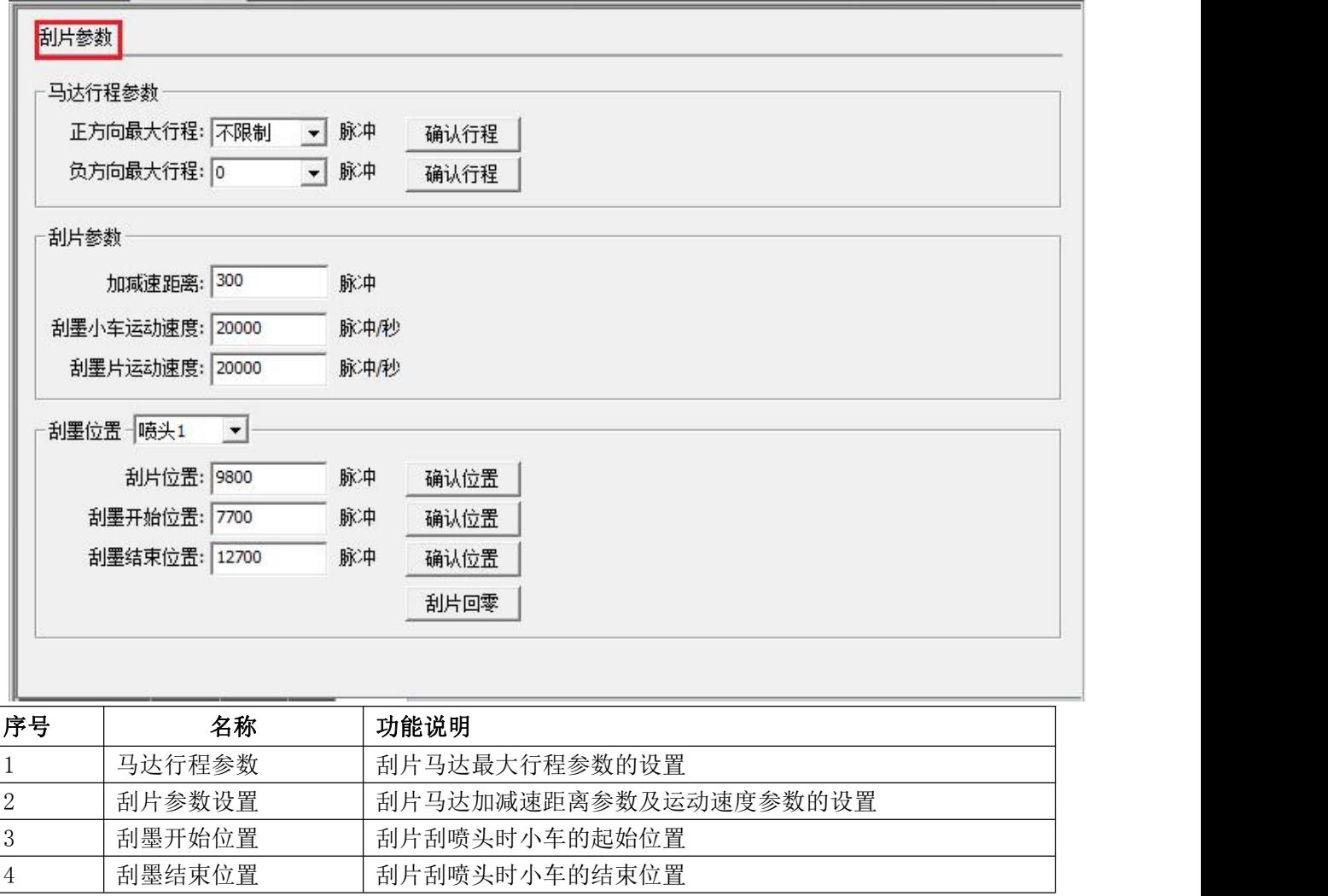

<span id="page-37-0"></span>7 喷头组合

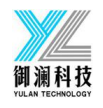

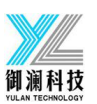

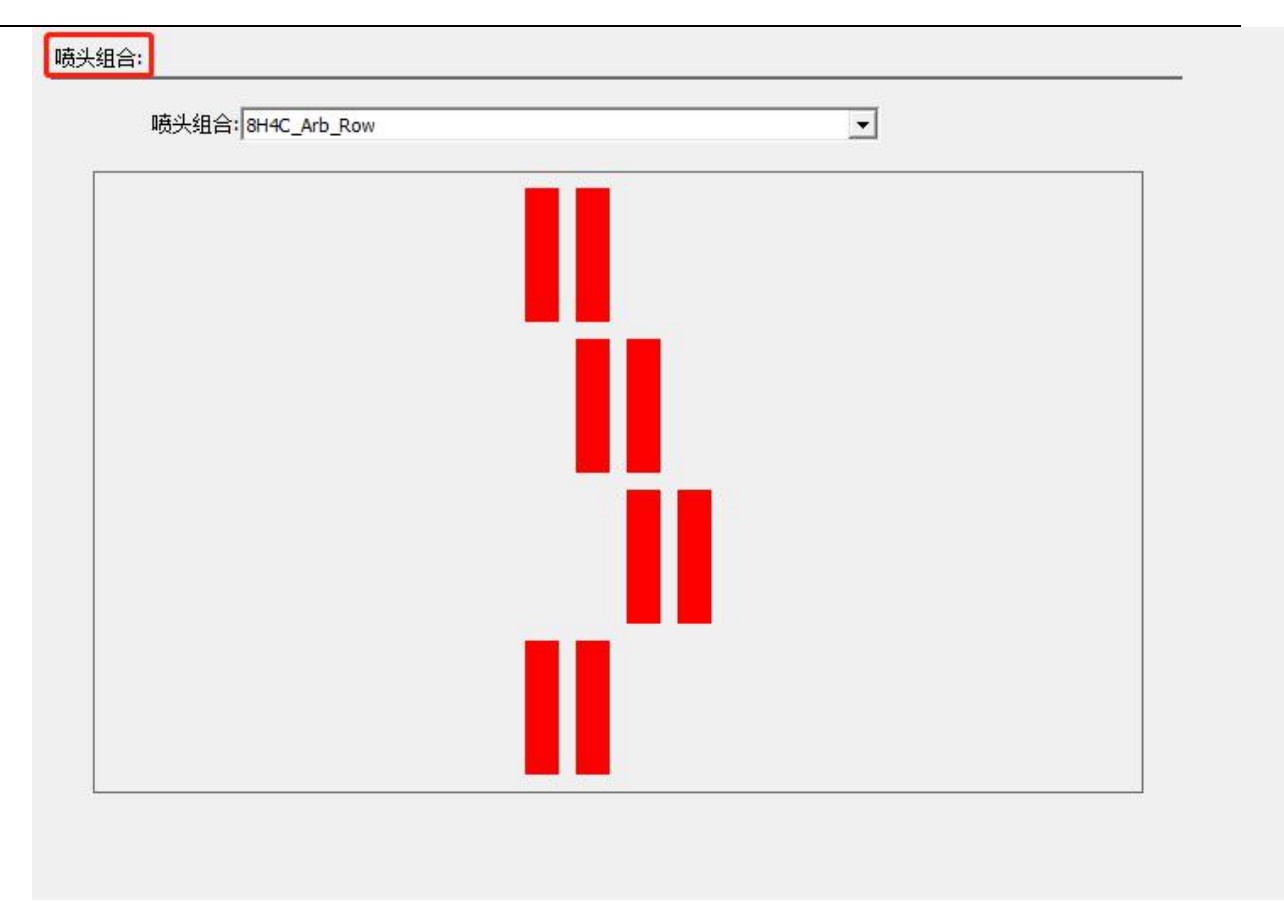

<span id="page-38-0"></span>展示多个喷头各种不同的排列方式。

# 8 打印模式

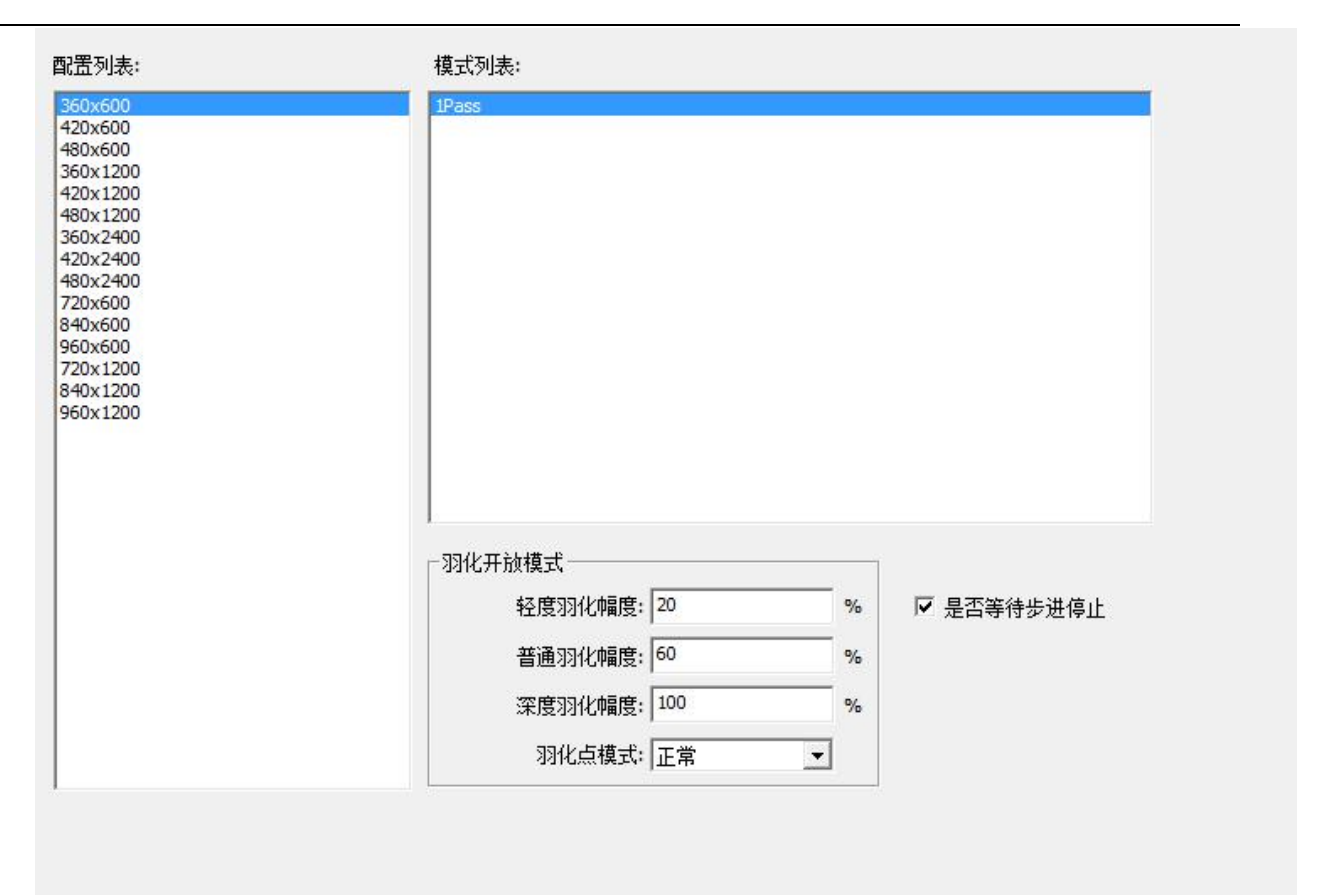

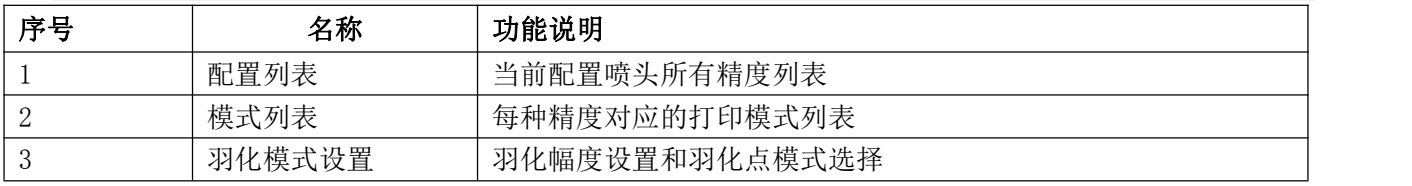

#### <span id="page-39-0"></span>9 基准套色

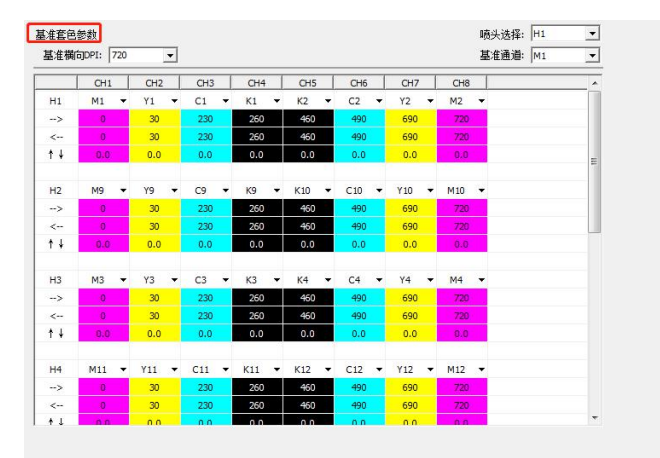

此处套色值,用来填写喷头内部套色偏移。

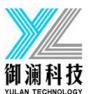

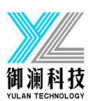

# <span id="page-40-0"></span>清洗

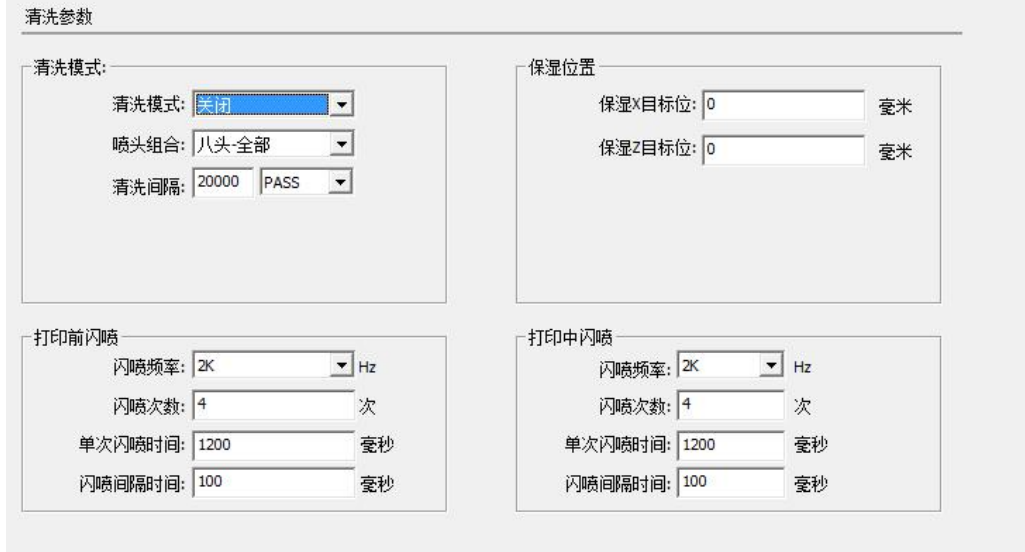

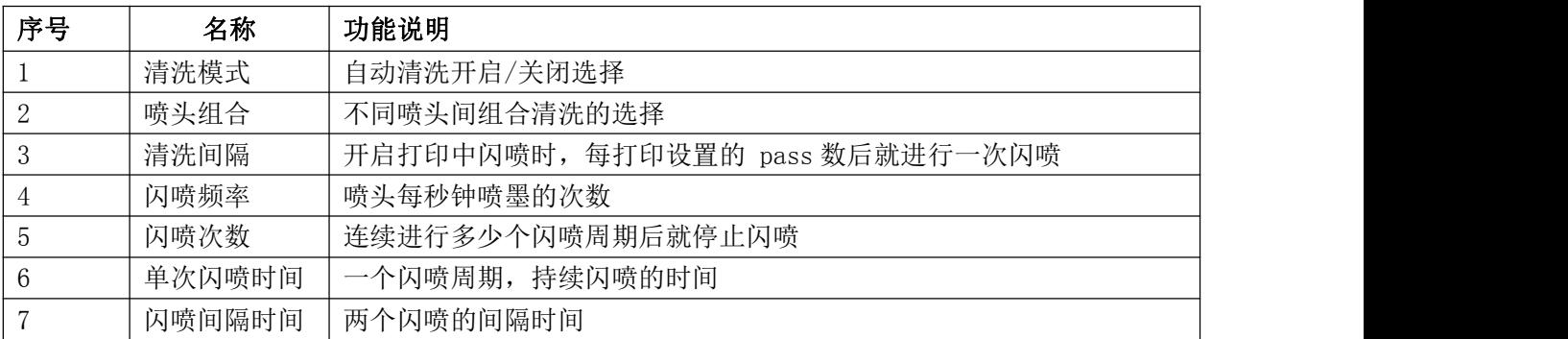

# <span id="page-40-1"></span>手动清洗

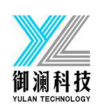

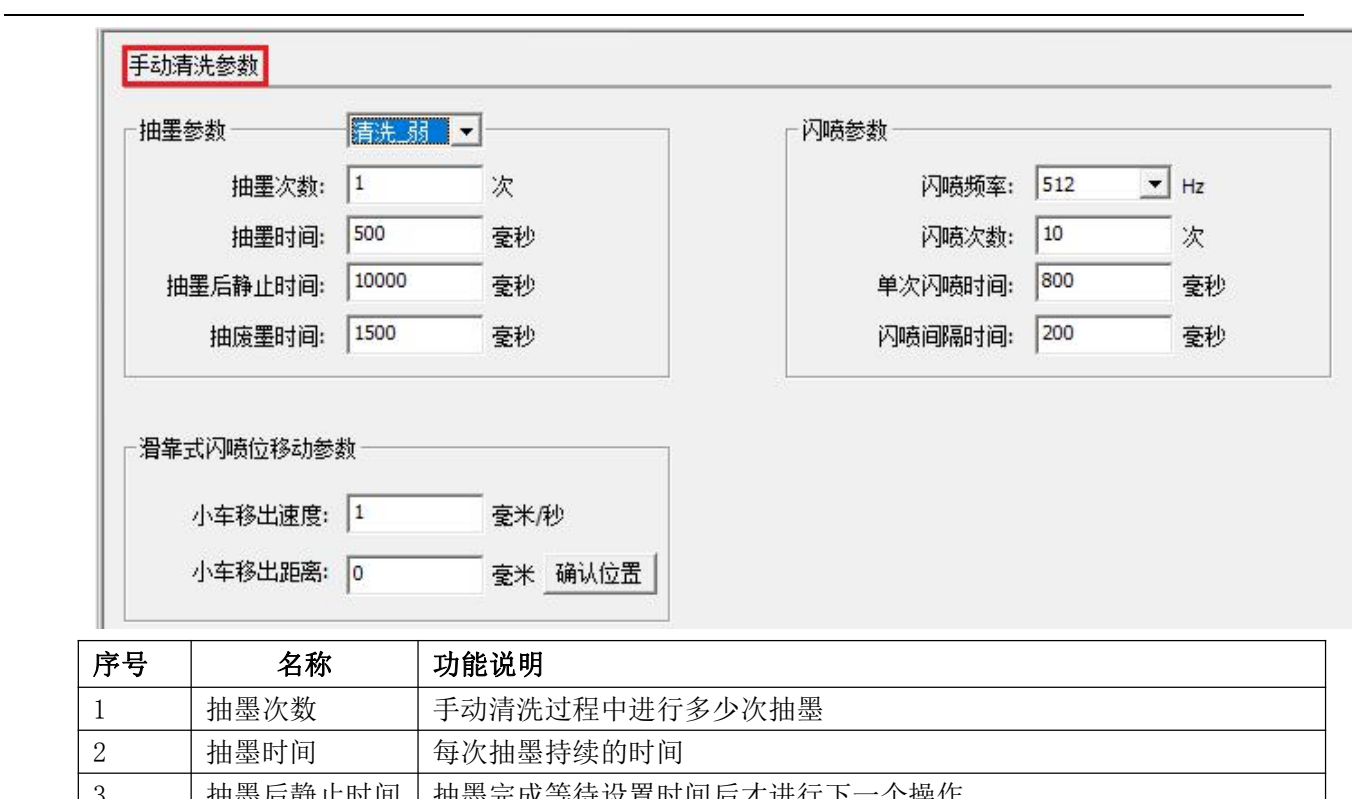

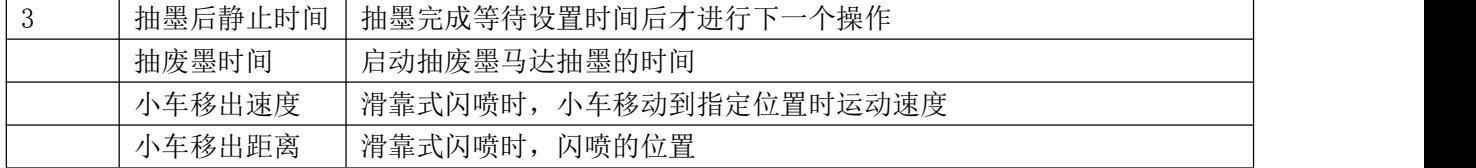

### <span id="page-41-0"></span>12 自动闪喷

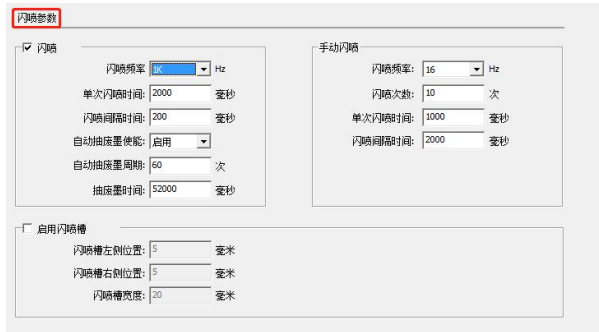

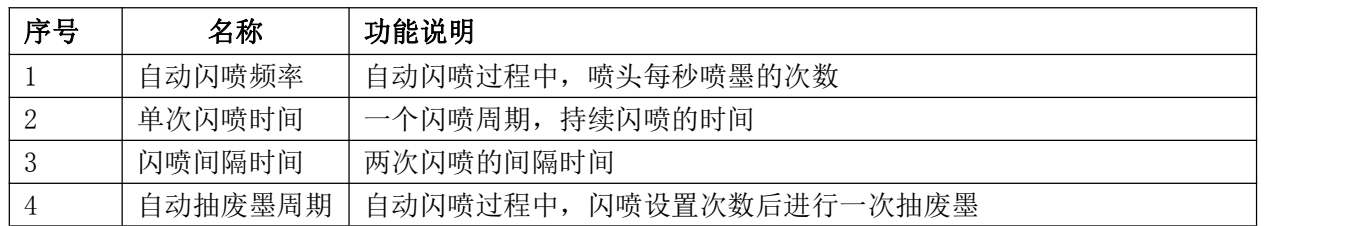

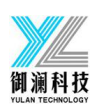

5 抽废墨时间 启动抽废墨马达的时间

#### <span id="page-42-0"></span>13 跑机

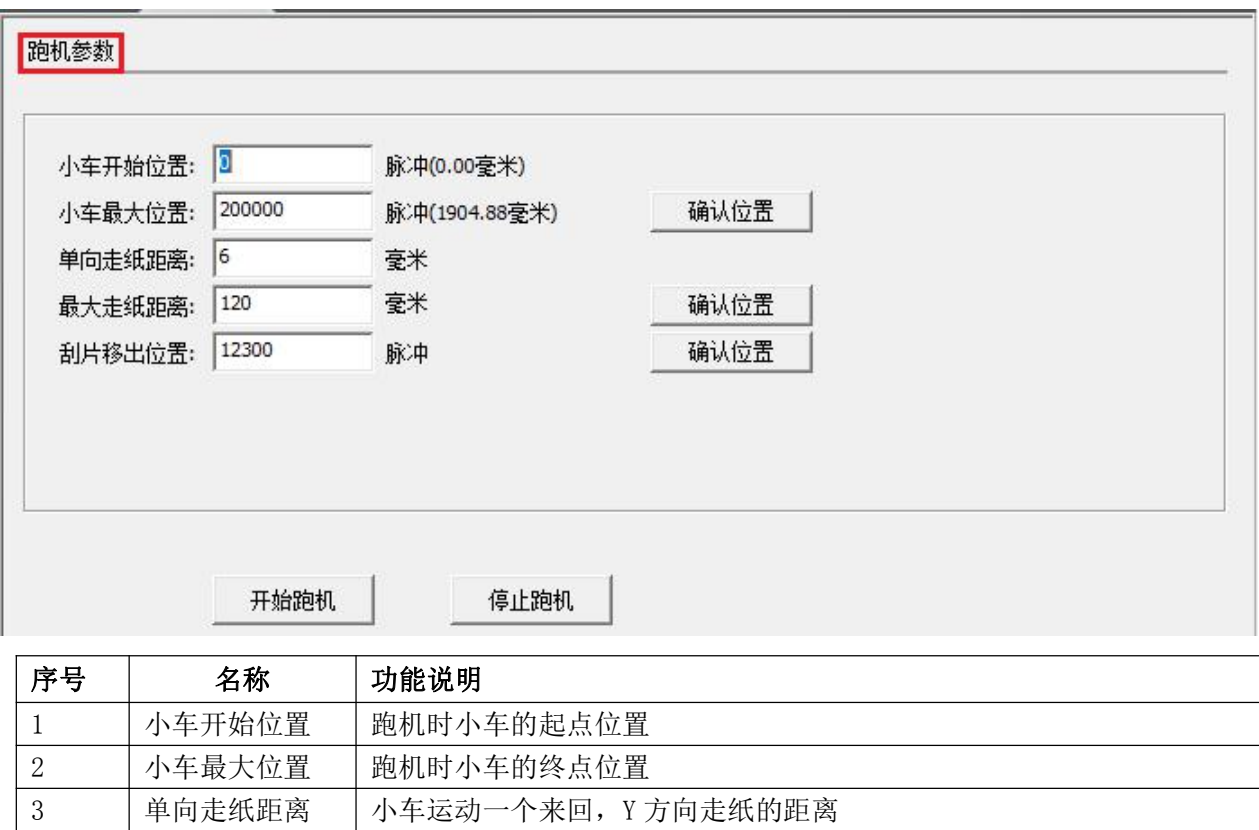

4 最大走纸距离 本次跑机, Y 方向总共走纸的距离

5 | 刮片移出位置 | 跑机过程中, 刮片从刮片原点移出的距离

<span id="page-42-1"></span>14 走纸

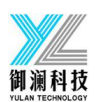

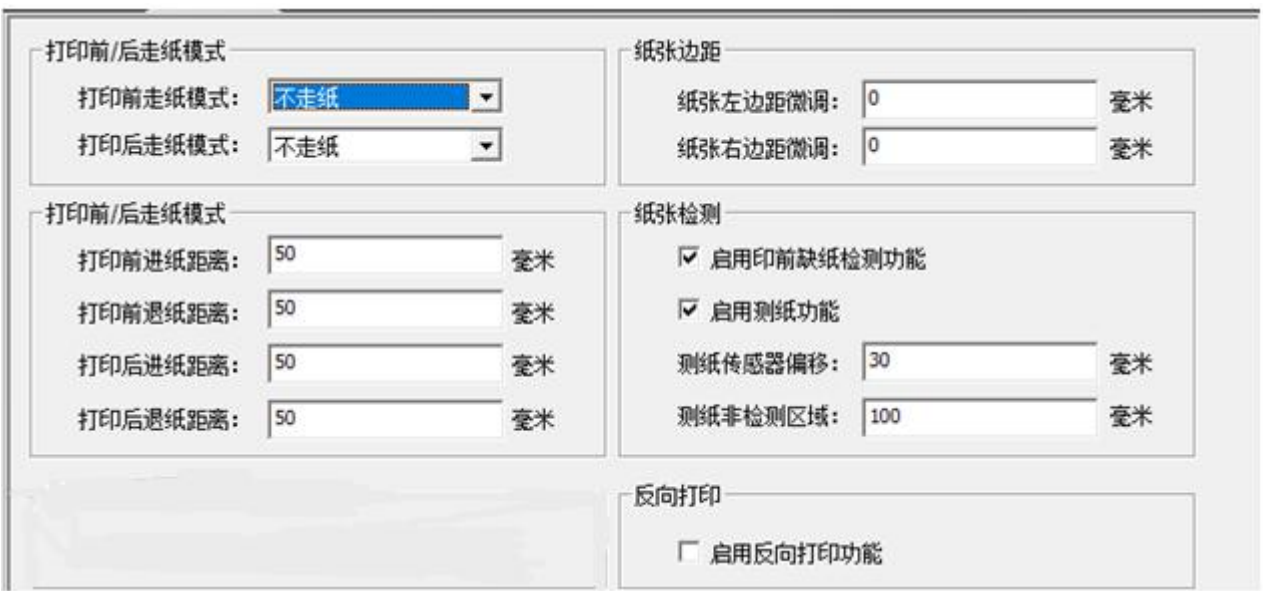

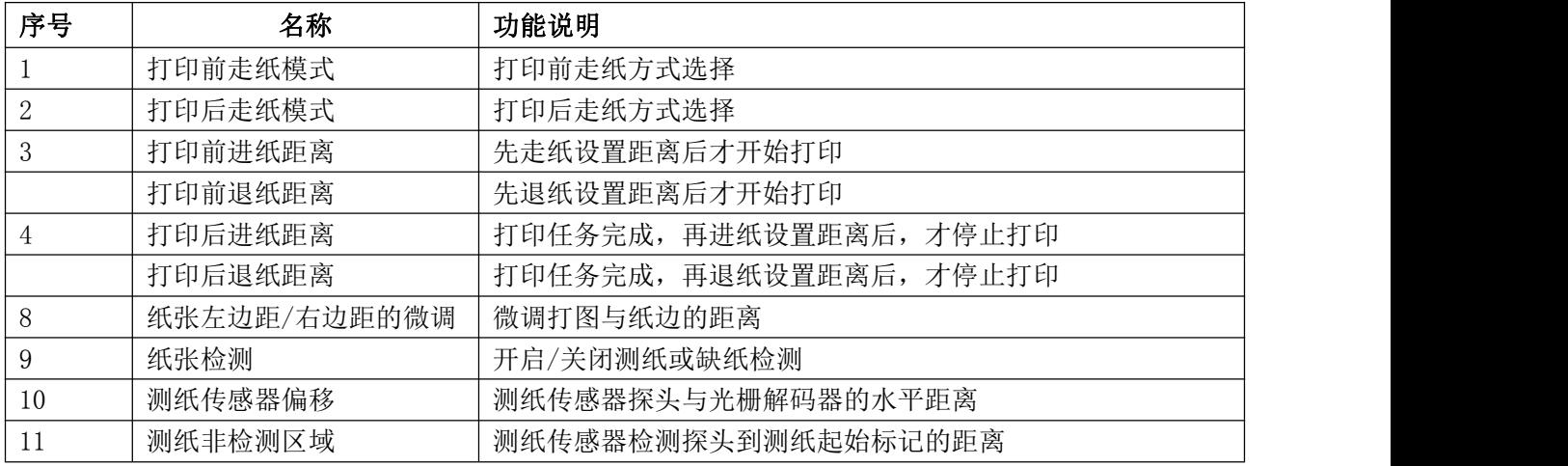

#### 15 波形设置

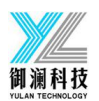

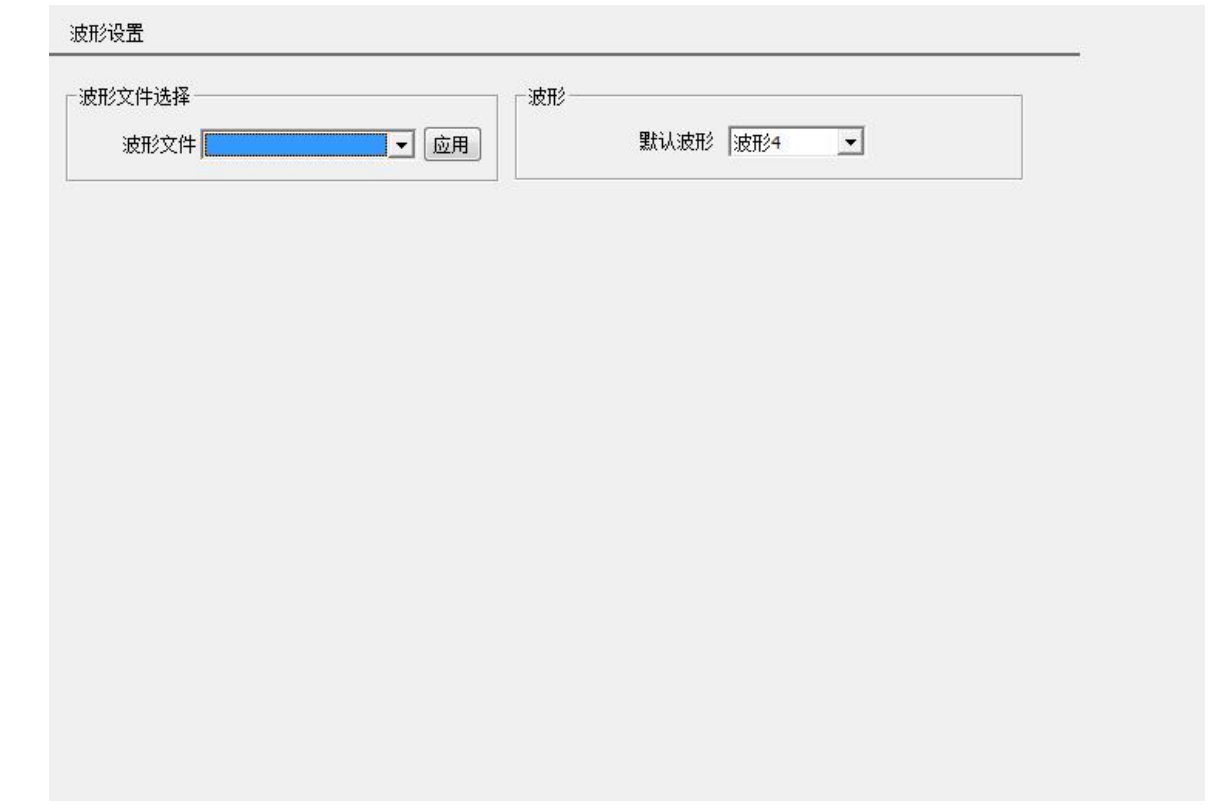

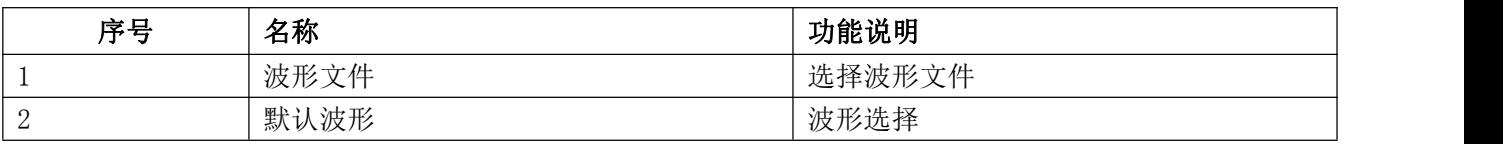

16 其他

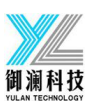

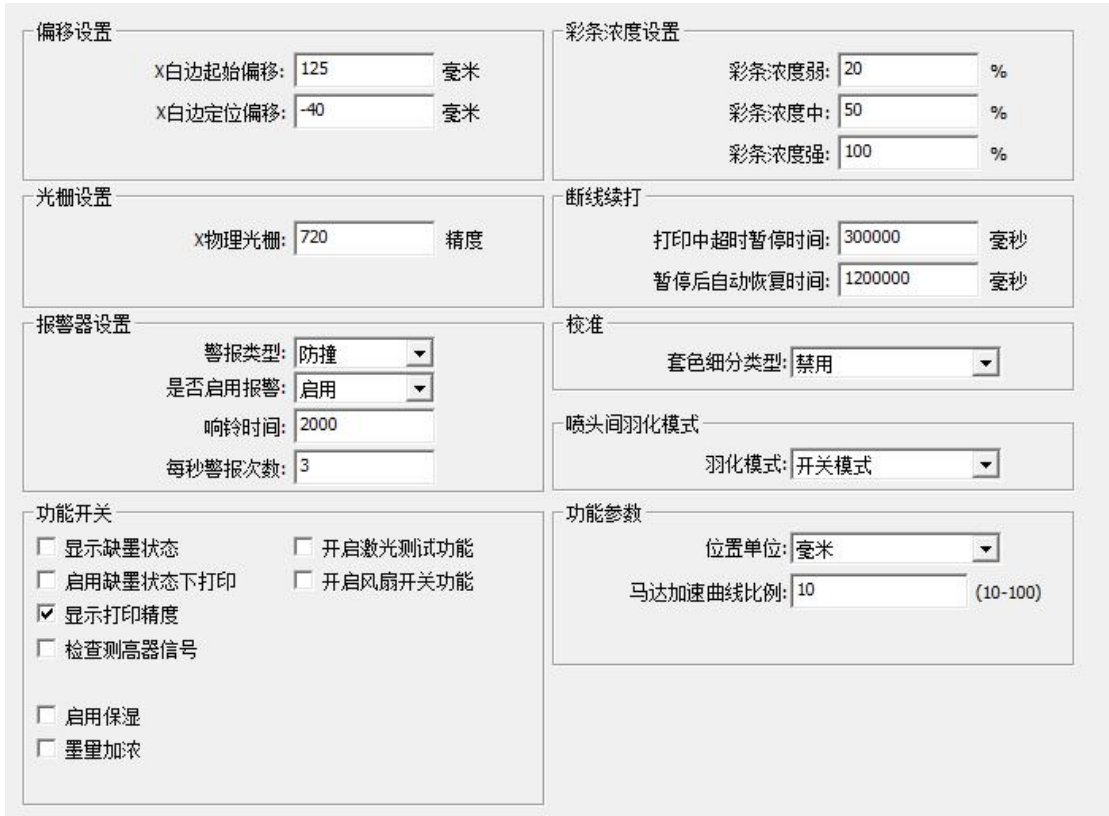

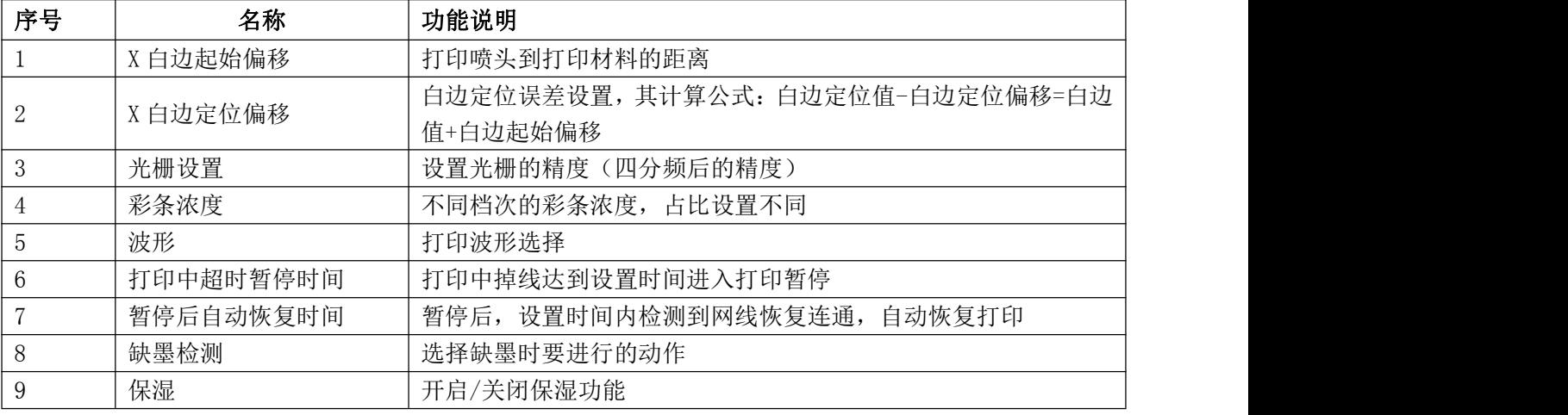

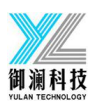